## **Tutorial**

This tutorial is meant to be a general guide to functionality within the Arizona Environmental Review Tool - the intention is not to cover all functionality but expose the user to various tools for further exploration. Additional documentation can be found by navigating the Contents. Clicking a link will navigate you directly to the help topic, which provides detailed information on the use and functionality of the components of the application.

- 1. If you are new to the system, **Create new account**, otherwise, **log in**.
  - If you have forgotten your password, **Request new password**.
  - To update your account settings, including Password, edit My Account.
- 2. Click the **Map** menu to navigate to the map.
- 3. Familiarize yourself with the Map Navigation.
  - a. Use the Find address or place tool del Muerto.
  - b. Using the **Zoom to Coordinates or Scale** tool , zoom in to a **Scale** of **1:36,112**.
  - c. Add a Spatial Bookmark for Canyon del Muerto.
  - d. Zoom to the Default Extent of the map.
  - e. Perform a **Feature Search** using the *Resource*: **Milepost** to find *Road Name*: **U 191** with *Milepost Number*: **M448** and **Zoom** to it.
  - f. Add a Spatial Bookmark for Milepost.
  - g. Using the newly created **Spatial Bookmark**, zoom to **Canyon del Muerto**.
- 4. Alter the content of the map:
  - **Switch Basemap** to Imagery to see the great topography of the Canyon del Muerto area.
  - Work with the **Layers** to make them visible/invisible, view their symbology, alter the layer transparency,...
  - Use the Add Resource tool to add a map service to the map via URL: http://-gis.landscope.org/arcgis/rest/services/LandScope/LS1\_Protected\_Areas/MapServer and name it Protected Lands.
- 5. **Identify** the **Protected Lands** resource, added in Step 4, to determine **Owner** of the area surrounding the Canyon del Muerto.
- 6. Make a Map by adding Points, Lines, Polygons and/or Text to the map.
  - a. Add a **Point** by:
    - digitizing a point using the default **Draw Shape** tool
    - entering Coordinates via the Additional Mapping Options tool
  - b. Add a **Polygon** by:

digitizing a polygon using the default **Draw Shape** tool

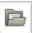

• uploading a shape from a file (shapefile, KML, GML) using the **Upload Shapes** 

tool.

- c. Add a **Line** by:
  - digitizing a line after selecting the Use Freehand option from Draw Settings.
- d. Add **Text** to the map of various colors, sizes, and styles.
- e. Edit Annotations to edit the Line to change the Line Style, Line Color, and Line Thickness.
- 7. Try out various Map Tools:
  - a. Make the **Tribal Lands** layer visible and **Identify** that surrounding the Canyon. What is it?
  - b. After **Making a map** by adding various annotations, **Print** the map
- 8. **Create Project** to submit for environmental review. Consider doing so via one of the following multiple options:
  - Draw shape
  - Upload shape from a (zipped) shapefile
  - Additional Mapping Options, including:
    - Map Layers:
      - Selecting the Milepost marker identified by the Feature Search performed in Step 3
      - Selecting the *Resource*: **Protected Lands** (previously loaded in Step 4) and *Layer*: **44: Protected Areas Database** surrounding the Milepost marker.
    - Make a Map drawn in Step 6
    - Coordinates Latitude/Longitude (Decimal) with Latitude (Northing) of **36.1686** and Longitude (Easting) of **-109.4896**
    - Drawing a point or line feature(s)
- 9. Edit Project:
  - j. Edit the project **details**.
  - k. Edit the **spatial boundary** of the project. Note that this enables the user to edit the project details as well.
- 10. Clear All Annotations from the map.
- 11. View Project for the project created to download and review the Report File and Boundary Shapefile, in the case where the Review Status reflects Report Generated.
- 11. Log out to close your session.

back to top

# How To...

# Log In

- · Log In
- Log Out
- Edit My Account
- Request new password

# Map

# Alter the map display

- Switch Basemap
- Add Resources (a.k.a add map service)
- Layers make visible/invisible
- Make A Map add features and labels to the map
  - Draw/Edit

## Navigation and map tools

- Identify a feature
- Feature Search (a.k.a. find something on the map)
- Find Address or Place
- Map Navigation
- Measure
- Overview Map
- Print
- Spatial Bookmarks create, use and edit
- Zoom To Coordinates or Scale

# Create Project

- Create Project for environmental review
  - Draw/Edit

# **My Projects**

My Projects

## **Create New Account**

## Steps:

- 1. Within the *Home* page, click **Create New Account**. Alternatively, click **Register** in the top right corner of any page.
- 2. Within the *User account* page, supply the required information (denoted by red asterisks \*).

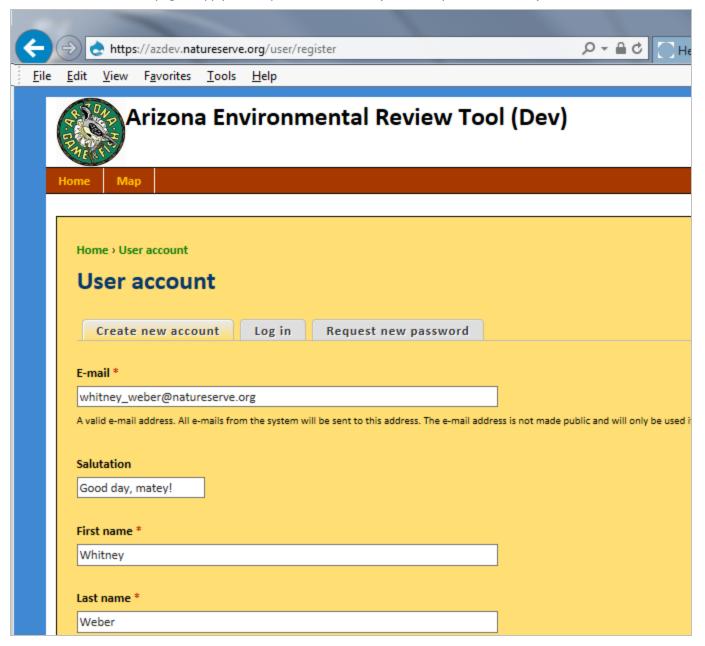

a. Once the form is filled out, read and Accept Terms & Conditions of Use

Accept Terms & Conditions of Use \*

#### Create new account

b. Click Create new account

at the bottom of the page.

b. A message is displayed on the *Home* page, indicating that further instructions have been sent to the email address entered during account creation. This verifies that the email address is valid and minimizes spam submissions.

A welcome message with further instructions has been sent to your e-mail address.

- 3. Open the email and click on the link provided to activate the new account.
- 4. Within the *Reset password* page, click the **Log in** button.
  - a. Create a new password and confirm it.

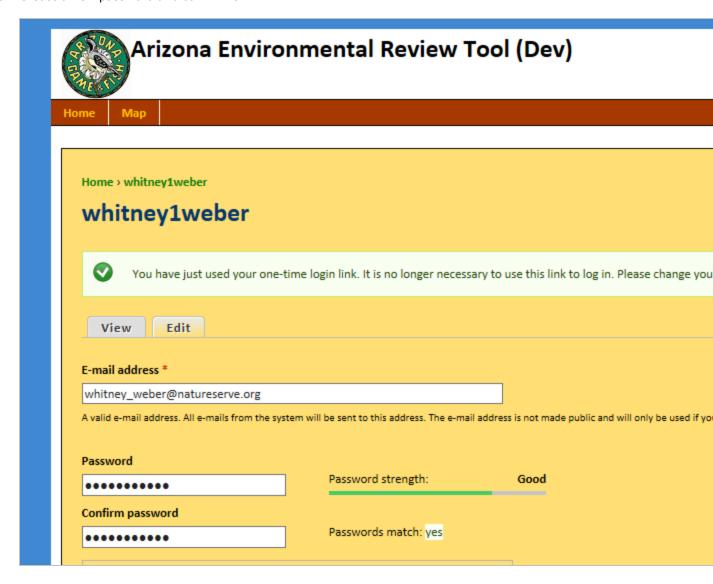

- a. If desired, upload a picture and set the locale  ${\bf Time\ zone}.$
- b. Click **Save** at the bottom of the form.

c. A message will appear at the top of the page indicating the changes have been saved; the new account is now enabled.

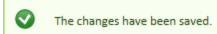

5. Proceed to the desired menu to begin working.

#### back to top

### **Related Topics**

- Log In
- Log Out
- My account
- · Request new password

# Log In

# Steps:

1. Within the *Home* page, enter your **E-mail** and **Password**.

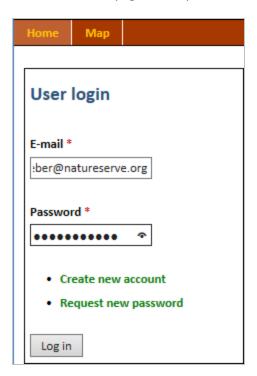

- 2. Click the **Log in** button.
- 3. Once logged in, proceed to the desired menu to begin working.

### **Related Topics**

- Create new account
- Log Out
- My account
- Request new password

# Log Out

## Steps:

- 1. From any page, click **Log out** in the upper right corner.
- 2. You will be returned to the *Home* page.

## **Related Topics**

- · Create new account
- Log In
- My account
- · Request new password

# My Account

Allows user to update account settings, including **Password**.

# Steps:

- 1. From any page, click My account in the upper right corner.
- 2. Within your account page, click the **Edit** button to modify your user settings.
  - To change the E-mail address or Password associated with the account, enter the Current Password.

**NOTE**: If you have forgotten your password, click **Request new password** under the **Current password** text box.

- 3. Click **Save** at the bottom of the form.
- 4. A message will appear at the top of the page indicating the changes have been saved; the new account is now enabled.

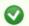

The changes have been saved.

5. Proceed to the desired menu to begin working.

#### back to top

## **Related Topics**

- · Create new account
- Log in
- Log out
- · Request new password

# Request new password

## Steps:

- 1. Within the *Home* page, click **Request new password**.
- 2. In the User account page, enter the E-mail associated with your account and click E-mail new pass-

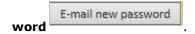

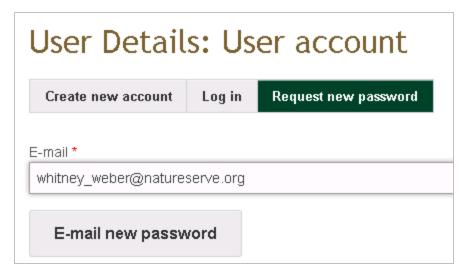

3. A message will be displayed indicating that further instructions have been sent to the e-mail address entered.

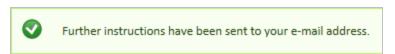

- 4. Open the email and click on the link provided to activate the new account.
- 5. Within the *Reset password* page, click the **Log in** button

a. Create a new password and confirm it.

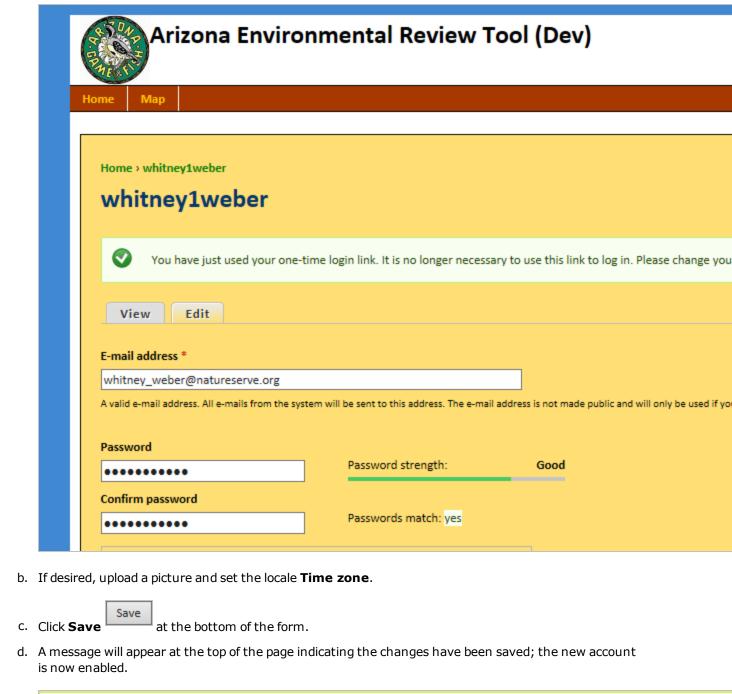

6. Proceed to the desired menu to begin working.

The changes have been saved.

# **Related Topics**

- Create new account
- Log In
- Log out
- My account

# Map

The tabs within the Map can be minimized by clicking the Close Pane icon to the right of the tabs. To display

the tabs, click the Open Pane icon. The active tab, or the tab currently in use at any given time, is shown in white.

The Map includes options to:

- Switch Basemap
- Add Resources
- Create a Project
- Alter Layers
- · Make a Map
- Perform a Feature Search

## **Add Resources**

Content can be added to the map viewer from:

- a map service (via its URL)
- File (current file type only includes shapefile)

# Steps:

1. Within the map, click the **Add Resources** button, located in the upper left corner of the map title bar.

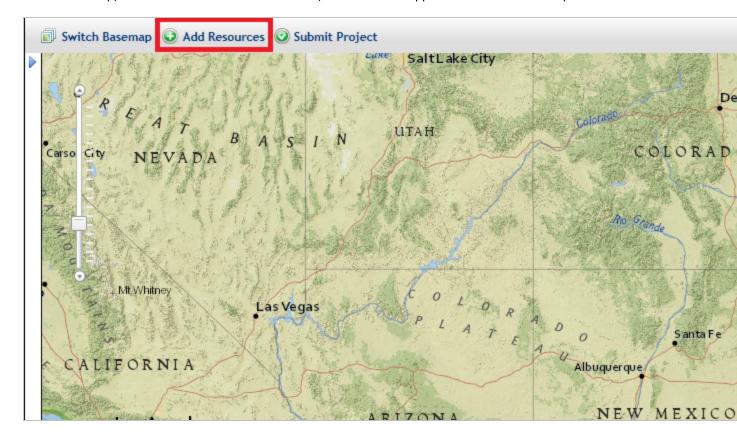

2. The resulting *Add Resource* dialog provides options to add resources to the map, either a map service via its **URL** or a shape**File.** 

#### back to top

#### **URL**:

Both Map Services and Image Services published on ArcGIS Online, on GIS servers that are available on a local machine or network, or from servers publicly available on the Internet are available for use. Cached services must be in the WGS 84 Web Mercator (Auxiliary Sphere) projection, because ArcGIS Server cannot reproject cached services, and use the standard scale levels supported by Google, Bing, and ESRI's arcgis.com. To test the map service prior to adding it to the map viewer, see the **Test Map Service** help topic.

**NOTE**: Cached map services published through ArcGIS Online do not support all of the capabilities of cached map services published through ArcGIS Server. Since the underlying data is not retained, the Identify tool is not supported.

- a. On the Add Resource dialog, select the URL radio button, if not already selected.
- b. Enter the URL of Mapservice to Add (i.e., http://ser-vices.nationalmap.gov/ArcGIS/rest/services/USGSTopoLarge/MapServer).
- c. Enter a Unique Title for Resource.

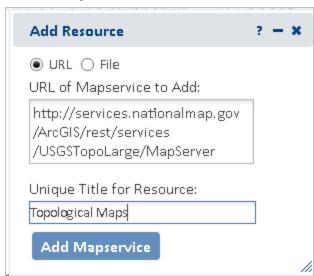

d. Click **Add Mapservice** button to add the service to the map.

**NOTE**: If the map service is not protected, the following prompt will be displayed. Click **Yes** to continue.

**NOTE**: If the map service does not successfully add to the map (i.e. the spinner spins endlessly and the map service is not added to the map viewer or a **Register Layer Failed: RequestTimeout** error is

received, consult the **Test Map Service** help topic.

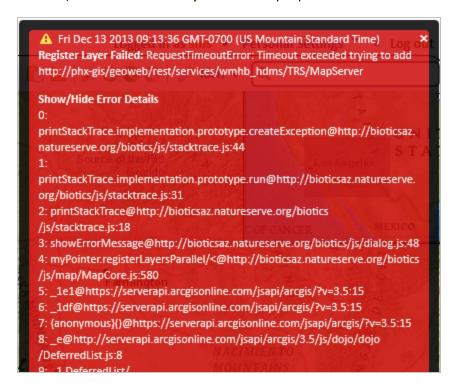

#### back to top

#### File:

Current functionality only allows for shapefiles to be added. The shapefile, including all component files, must be zipped into a zip file with no additional directories or files. A valid .prj file must be included in the zip file. Maximum file size not to exceed 2 GB.

- a. On the Add Resource dialog select the **File** radio button, if not already selected.
- b. Enter a Unique Title for Resource.

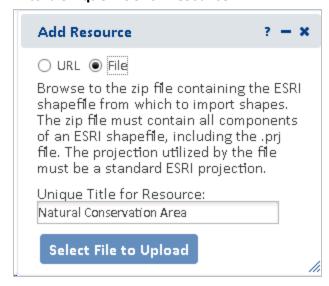

Select File to Upload

- c. Click **Select File to Upload** button and navigate to the file containing the layer to add to the map viewer.
- d. If the uploaded zip file does not contain all components of the shapefile, including a valid .prj file, the following error will be displayed:

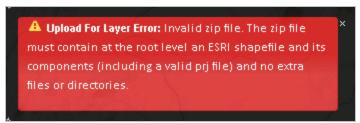

#### back to top

3. To remove a map service from the map, click on the dropdown icon to the right of the resource in the *Map Resources* dialog and choose **Remove**.

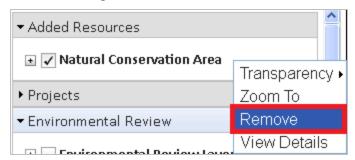

#### back to top

### Related Topics:

- Feature Search
- Map Resources
- Map Services
- Test Map Service
- Using Insecure Map Services

# Map Services

The following overview of map services includes some things to keep in mind when investigating map services published by you or others, that you may wish to add.

- Projection
- Cached Map Services
- Dynamic Map Services
- Comparison: Cached vs. Dynamic Map Services

### Projection

The Map displays data using the WGS\_1984\_Web\_Mercator\_Auxiliary\_Sphere (EPSG code/spatial reference ID 3857) projection, which is the map projection used by most online basemap services, including ArcGIS, Bing,

and Google. Any map services that will be displayed as reference layers must be capable of being displayed in this projection. Dynamic ArcGIS map services can be reprojected on-the-fly; however, this does negatively impact performance. Performance will be best if you use map services published in the Web Mercator projection. Cached map services are typically only available in the projection in which they were cached.

back to top

### Cached Map Services

The best way to create fast map services is to cache them. With a cached map service, the server draws the map at a set of predefined scale levels and saves the images. When the server receives a request for a map, it's much quicker to return one of these cached images than to draw the map again. Caching is appropriate for basemaps and maps that don't change often.

- Benefit:
  - improved performance
- Limitation:
  - does not allow filtering
  - o does not allow layer visibility to be altered (ie. can't be turned on or off)
  - Cached map services published from ArcGIS Online will not be available with the Filter, Identify, or Feature Search tools.
- Projection: Must use same projection as basemaps ArcGIS Server cannot reproject cached services.
  - WGS 84 Web Mercator (Auxiliary Sphere) projection enables the map services to be used in conjunction with any of the major online base maps (Esri, Bing, Google).
  - Cached services in the WGS 84 Web Mercator (Auxiliary Sphere) projection will provide the best performance
  - Cached maps must use the standard scale levels supported by Google, Bing, and ESRI's arcgis.com.
  - If cached services are in a different projection, they can be created as dynamic services, which will allow them to be reprojected; however, we don't know enough about the underlying data sets to know what performance will be like. It's possible that this won't be sufficient, and you'll still need to provide cached services in the target projection.
- It is not necessary to reproject all of the individual layers but just alter the projection of the map documents. Then republish the map documents as a second service (second to what you're using for your purposes), and build the cache.

back to top

## Dynamic map services

Layers published as dynamic map services can be rescaled and re-projected on the fly.

- Benefit:
  - Allows filtering
  - Allows layer visibility to be altered (ie. can be turned on or off)
- Limitation:
  - Decreased performance because needs to draw map on the fly
- Projection: any projection for which there is a built-in Esri transformation from the source projection to the target projection. This can be verified through ArcMap if ArcMap can handle it, it should be fine. Performance will be better, though, if the source projection already matches the target projection.
- Operations Allowed: when publishing the map service, indicate **Map**, **Query**, and **Data** as *Operations*Allowed or not all the tools indicated below will be available for use with the map service.

#### Comparison: Cached vs. Dynamic map services

|             | Cached                                                                       | Dynamic                                                                                                |
|-------------|------------------------------------------------------------------------------|----------------------------------------------------------------------------------------------------|
| Application | Base maps                                                                    | Reference Layers                                                                                       |
| Performance | ✓ Improved performance                                                       | Decreased performance because<br>needs to draw map on the fly                                          |
| Projection  | Typically cannot be reprojected                                              | <ul> <li>Can be reprojected on the fly</li> <li>Reprojection negatively affects performance</li> </ul> |
| Limitations | <ul> <li>Alter visibility of layers</li> <li>Filter</li> <li>Copy</li> </ul> | <ul><li>Alter visibility of layers</li><li>Filter</li><li>Copy</li></ul>                               |

back to top

### **Related Topics:**

- Add Resources
- Test Map Service
- Using Insecure Map Services

# Test Map Service

Prior to adding a map service, test the map service to verify it functions. If the map service is not functioning, it will not work in Arizona Environmental Review Tool.

Indications that the map service may not be functioning include:

- the spinner spinning non-stop and the map service never adding to the map viewer
- the following type of error is received: Register Layer Failed: RequestTimeoutError... This error indic-

ates that the map service is not available.

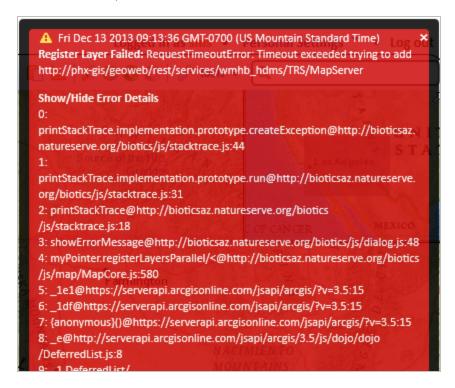

### Steps:

1. Copy the URL of the map service into a web browser. If an error, such as that shown below, is received the map service is not functioning correctly - contact the host of the map service to resolve it. In this state, the map service will not work within Arizona Environmental Review Tool.

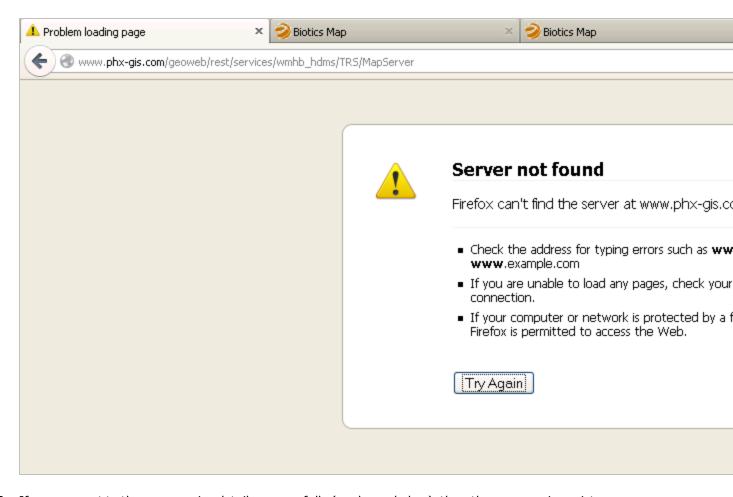

2. If you connect to the map service details successfully (as shown below), then the map service exists.

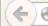

@ gis.landscope.org/arcgis/rest/services/LandScope/LS1\_Protected\_Areas/MapServer

#### **ArcGIS REST Services Directory**

Home > services > LandScope > LS1 Protected Areas (MapServer)

JSON | SOAP | WMTS

## LandScope/LS1\_Protected\_Areas (MapServer)

View In: ArcGIS JavaScript ArcGIS.com Map Google Earth ArcMap ArcGIS Explorer

View Footprint In: ArcGIS.com Map

Service Description:

Map Name: Layers

Legend

All Layers and Tables

#### Layers:

Alberta Protected Areas (0)

Alberta Protected Areas (1)

- British Columbia Protected Areas (2)
  - o British Columbia Protected Areas (3)
- Colorado Protected Areas (4)
  - o CO: Colorado Ownership, Management & Protection (COMaP) (5)
- Delaware Protected Areas (6)
  - o DE: Protected Lands (DNREC) (7)
  - o DE: Agricultural Fasements (DALPE) (8)
- 3. Within the map service details window (shown above) of the *ArcGIS Rest Services Directory*, click the **ArcGIS.com Map** link to verify that the map service is functional in the ArcGIS.com Map. If it does not work in the ArcGIS.com Map, it will not work in Arizona Environmental Review Tool.

**NOTE**: You may need to log in to ArcGIS.com to view the map service.

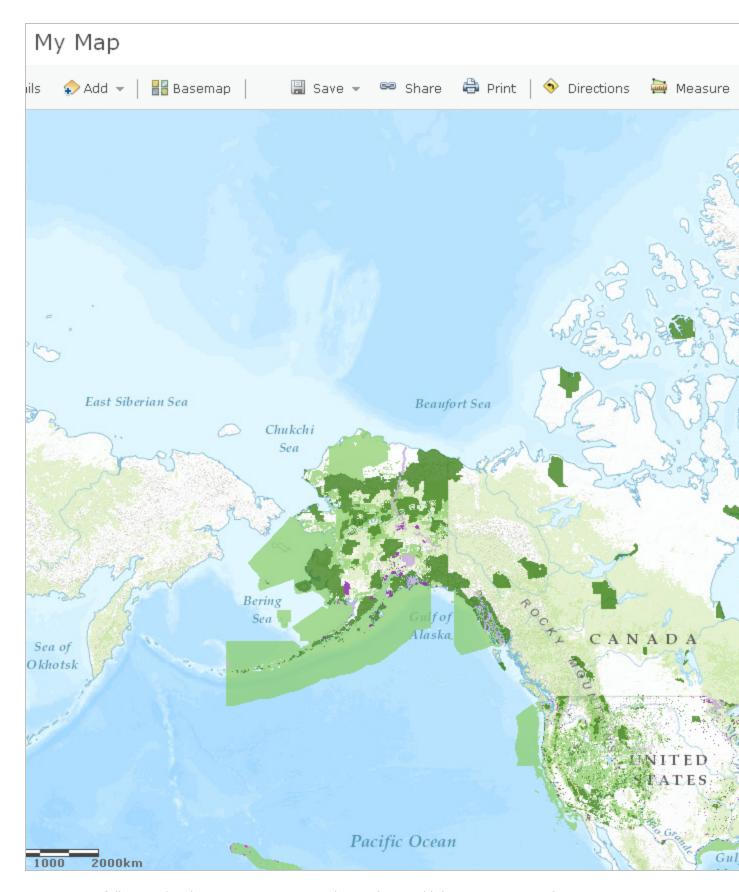

4. Once successfully tested in the ArcGIS.com Map, as shown above, add the map service to the Biotics 5 map viewer via the **Add Resource** tool.

#### **Related Topics:**

- Add Resources
- Map Services
- Using Insecure Map Services

## Using Insecure Map Services

The URL you have provided is to a map service not protected by SSL and you should first try adding this URL with the 'https:' prefix instead of 'http:'. If you continue to add an insecure service, it may be blocked by the browser. If not blocked, the browser will treat this page as insecure, and give a warning.

- Google Chrome
- Firefox
- Internet Explorer

### Google Chrome

Chrome opens a very subtle shield icon, shown in the screenshot below, when attempting to add a map service to the map. At first glance the user may mistake this for the map viewer not working properly when it's the actually due to the way the browser treats insecure map services.

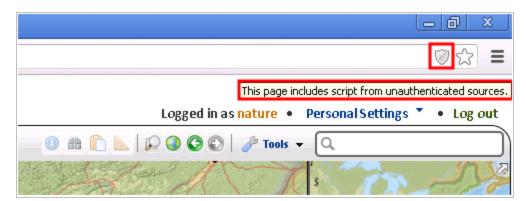

- 1. To load the map service, click the shield icon, which displays a second message.
- 2. Within the message indicating that the page includes scrip from unauthenticated sources. click the link to **Load unsafe script**.

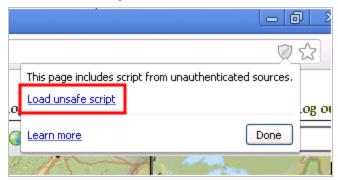

3. In the subsequent *Confirm Reload* dialog, click **Reload this Page**. This will reload the map viewer page in a mode that allows mixed content to be used. This has the unfortunate side effect of clearing out what has

been previously done in the map viewer, so the map service will need to be added again.

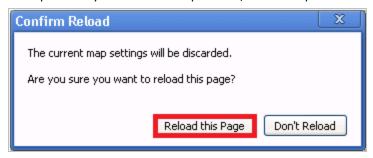

This time the map service is added, but the URL bar shows a warning that the page contains insecure content. This warning continues to be present if the user navigates away from the map viewer to other pages or open up the full record pages in new windows.

The browser only performs these behaviors for the first map service that's added insecurely, and the warning message will indicate what needs to be done. No further warnings or prompts will be given upon adding subsequent insecure map services.

back to top

#### Firefox

1. Click the small gray and white shield icon at the far left of the URL box near the top of the browser window.

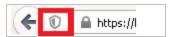

2. Within the dialog which opens upon clicking the shield, select **Disable Protection on This Page**.

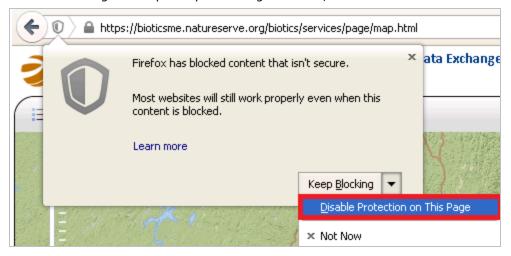

3. Then, click Leave Page to allow the page to load again with the map resources enabled.

**NOTE**: You will have to do this every time you open the Map Viewer, even in the same Biotics session.

### **Internet Explorer**

- 1. From the *Tools* menu, select **Internet Options**.
- 2. Within the *Internet Options* dialog, on the *Security* tab, select the **Trusted sites** zone and click the **Sites** button.
- 3. Add all web domains generating this error message to the **Trusted Sites** list, including \*.nature-serve.org. *WARNING*: don't do this with domains you don't trust or are not sure about.
- 4. Close the *Trusted sites* dialog.
- 5. Back in the *Internet Options* dialog, still in the *Security* tab, with the **Trusted sites** zone selected, click the **Custom Level** button.
- 6. Within the *Security Settings Trusted Sites Zone* dialog, scroll down to the *Miscellaneous* options (almost half way down), and set the *Display mixed content* to **Enable**.
- 7. Click **OK** to save changes within the *Security Settings Trusted Sites Zone* dialog.
- 8. Click **OK** to save changes within the *Internet Options* dialog.
- 9. Exit and re-start Internet Explorer.

**NOTE**: this setting allows IE to display content using both https and http protocols in a mixed environment, and should only be used with trusted web domains. Malicious content from unsecured (http) domains could potentially compromise data from secure (https) domains with which it is mixed

back to top

#### **Related Topics:**

Add Resources

# **Create Project**

Create Project can be initiated on its own or after adding features to the map within the **Make a Map** section.

- use the **Draw/Edit** toolbar
- use features drawn via Make a Map

# Draw/Edit toolbar

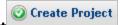

- 1. Within the Map, click Create Project
- 2. The Draw/Edit toolbar opens.
- 3. Use the various tools available within the **Draw/Edit** toolbar to define the spatial parameters of the proiect area.
- 4. Continue to the Create Project dialog.

## Make a Map

- 1. Within the Map, click Create Project
- 2. A prompt will ask if you would like to copy some or all of the shapes to create the project boundary. Click **Yes** to use the shapes previously drawn or **No** to utilize the **Draw/Edit toolbar**.

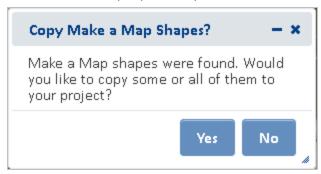

3. The *Details* dialog of the Make a Map feature(s) are displayed. To remove a feature from the selection, from the *Tasks* menu, select **Remove from Include List**. Once removed, the option to **Add to Include List** becomes available in the *Tasks* menu.

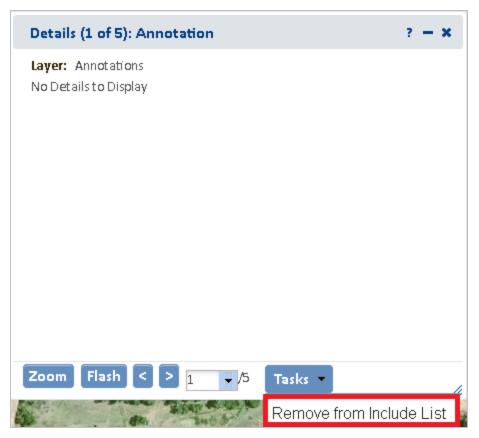

4. After completing the selection of which features to include, close the *Details* dialog using the upper right corner.

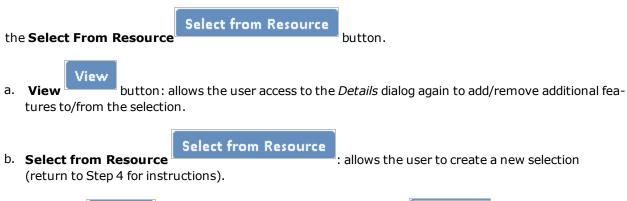

- C. Click **Next** to use the features as they exist or **Modify** to further modify the selected features.
- 6. In the *Draw/Edit* toolbar click **Accept** unless further edits are needed.
- 7. Continue to the *Create Project* dialog.

## Create Project

1. After clicking **Accept** in the *Draw/Edit* toolbar, the *Create Project* dialog opens.

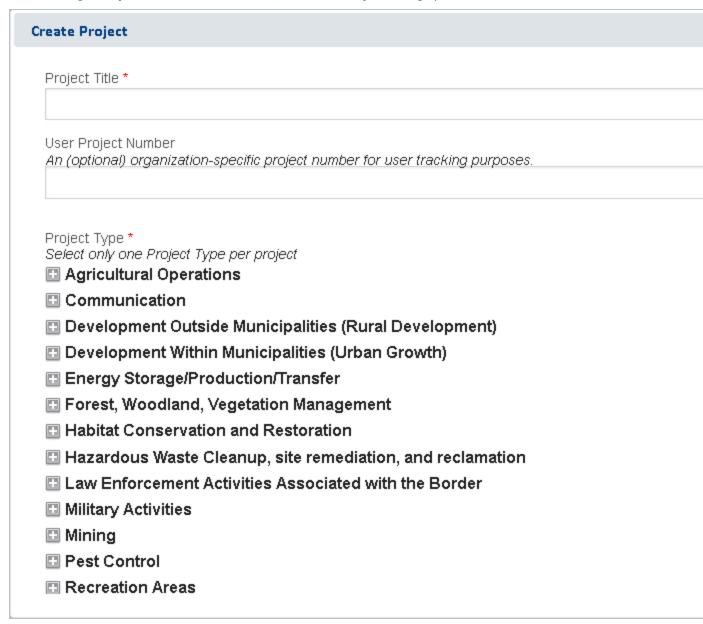

- 2. Within the *Create Project* dialog, enter the following information to describe the project. **NOTE**: required fields are labeled with a red asterisk \*.
  - **Project Title\*** title which will help to distinguish it from other project submissions
  - Project Type\*
  - Project Description\* succinctly describe the proposed work within the project area (i.e. residential subdivision)
  - On Behalf Of

- Contact information this data will be auto-populated according to the information associated with the logged in user. Change as appropriate. The e-mail will be used to notify the logged in user once the review has been completed.
- File attachments such as photographs, survey documents, site plans, etc. can be uploaded and

attached to the project form. **Browse** to the desired file(s) and then click **Upload** 

. **NOTE**: Files must be less than 2 MB in size. Only files with the following extensions may be uplloaded: jpg, jpeg, gif, png, txt, docx, xlsx.

## Submit

5. Click **Submit** 

Upload

- to submit the project for review.
- 6. A message will be displayed indicating that the project has been successfully submitted and that the results will be e-mailed to the address provided.

Thank you for submitting your project for review. A notification email will be sent once the automated review is complete. Depending on system this may take up to 10 minutes.

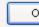

- 7. Navigate to the *My Projects* menu to view the **Submission Status** of each of your projects.
- 8. After the initial review of the project has been completed, an e-mail containing a link to the project report is sent. Click on the link within the e-mail to view the project report. Alternatively, access the project report via **My Projects**.

#### back to top

### Related Topics:

- Draw/Edit toolbar
- Edit Project
- Make a Map
- My Projects
- View Project

## Draw/Edit

The *Draw/Edit* toolbar opens automatically upon choosing to **Create a Project** or add a spatial feature via **Make a Map**.

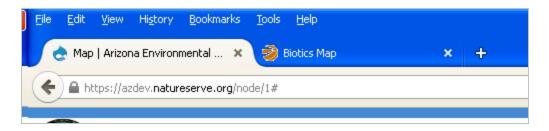

If accessed via **Create a Project** and the map is not zoomed in closer than 1:72,224, only the **Upload Shapes** tool will be available. To access the other draw tools, zoom in to 1:72,224 or closer using the **Scale Bar** or **Zoom to Coordinates or Scale** tool.

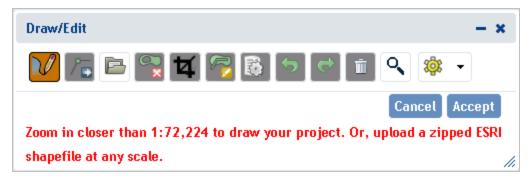

A number of different tools are provided on the *Draw/Edit* toolbar, enabling various actions ranging from digitizing a shape, to moving boundaries, to removing an area from within feature, to buffering a polygon. Some of these tasks require different modes, which are displayed on the lower left of the toolbar.

- . Draw Shape
- Edit Shape:
  - Edit Geometries
  - Erase Inside Drawn Area
  - Crop Outside Drawn Area
- Upload Shapes
- Buffer Shape
- · Additional Mapping Options:
  - Map Layers
  - Make a Map
  - Coordinates
  - Drawing a point or line feature(s)
- Other Draw/Edit Tools:
  - Undo
  - Redo
  - Clear Shape
  - Draw Settings
    - Use Freehand
    - Disable Navigation while Drawing

## Draw Shape

The default tool within the *Draw/Edit* toolbar, **Draw Shape**, is limited to drawing polygonal features. To digitize a point or line feature(s), utilize the **Drawing** option within the **Additional Mapping Options** tool.

1. Features can be digitized using either the default drawing tool, which utilizes vertices, or a freehand tool.

#### Use default Draw Shape tool:

- a. If not already in Draw mode, click the **Draw Shape** icon.
- b. Single click to draw a point.
- c. For lines and polygons, click every location a vertex is to be placed and double-click to complete feature.

back to top

#### Use Freehand drawing tool:

a. From the *Draw Settings* dropdown, select **Use Freehand**.

in .

- b. Holding down the mouse button, draw the feature.
- c. Release the mouse button to finish digitizing the feature.

I

2. Click **Accept** to complete the feature.

Alternatively, use the edit tools described in the following sections to make changes to the feature before clicking **Accept** to save.

back to top

## Edit Shape

#### Edit Entire Shape and/or Vertices

1. Enter Edit mode by clicking the **Edit Shape** icon.

The vertices and extent of the feature will be displayed.

- 2. Edit feature by:
  - Dragging, rotating, expanding, or shrinking the entire feature; and/or by

• Adding, deleting, or dragging vertices.

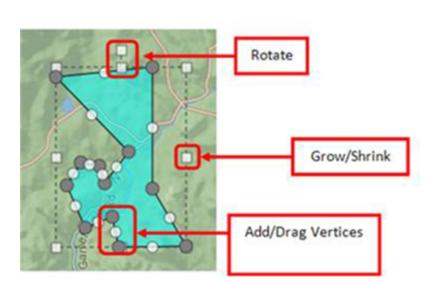

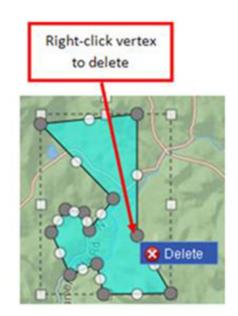

back to top

#### Erase Inside Drawn Area

- 1. Enter Erase mode by clicking the **Erase Inside Drawn Area** icon.
- 2. Digitize a polygon circumscribing the area to be cut from the feature by single-clicking to add each vertex, and double-clicking to complete the polygon.

The area circumscribed by the polygon will be clipped from the original feature.

back to top

#### Crop Outside Drawn Area

- 1. Enter Crop mode by clicking the **Crop Outside Drawn Area** icon.
- 2. Digitize a polygon that contains the portion of the feature to be retained, by single-clicking to add each vertex, and double-clicking to complete the polygon.

The area within the polygon drawn in Crop mode will be retained, while that portion of the feature outside the polygon will be deleted.

Polygon drawn overlapping feature... area of feature within polygon remains after cropping.

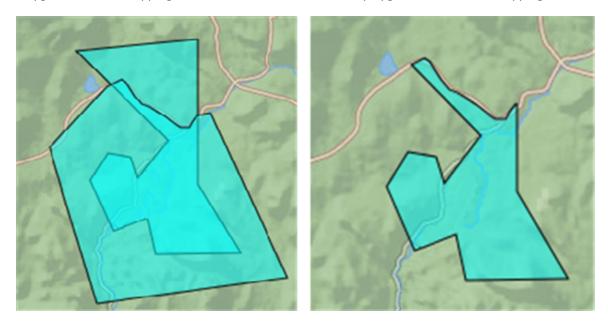

back to top

### **Upload Shapes**

Current functionality allows for ESRI shapefiles to be added. To upload a shapefile, all component files must be zipped into a zip file with no additional directories or files. A valid .prj file must be included in the zip file. Maximum file size not to exceed 2 GB.

1. Enter *Upload Shapes* mode by clicking the Upload Shapes

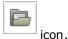

2. Within the *Upload Shapes* dialog, click Select File to Upload

Select File to Upload

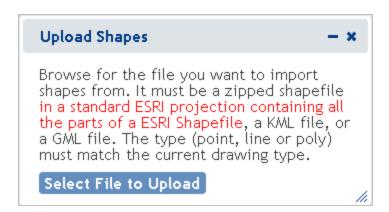

3. Navigate to and select the shapefile to add.

**NOTE**: The following message will appear if a projection file (.prj) is not included in the zip file.

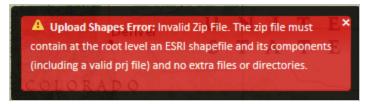

- 4. The map will zoom to the extent of the spatial feature(s) within the uploaded file.
  - a. If a file with multiple shapes has been selected, draw a box on the map to select the desired feature(s) within the uploaded layer.

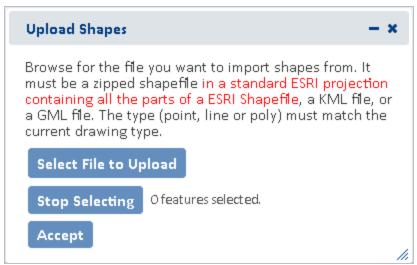

b. The *Details* dialog of the selected feature(s) will be displayed. To remove a feature from the selection, from the *Tasks* menu, select **Remove from Include List**. Once removed, the option to **Add to** 

**Include List** becomes available in the *Tasks* menu.

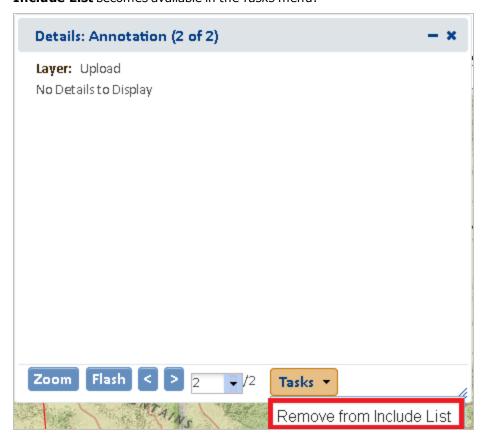

C. The number of features selected will be displayed in the section to the right of the Select From Resource button along with a View button, which allows the user access to the Details dialog again if they need to remove additional features from the selection. Alternatively, create a new selection by clicking the Select from Resource button again (return to Step 4a for instructions).

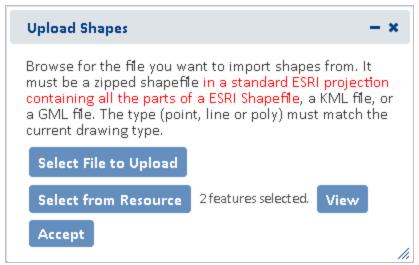

- d. Click **Accept** within the *Upload Shapes* dialog.
- 5. In the *Draw/Edit* toolbar click **Accept**.

## **Buffer Shape**

The Buffer Shape tool can be used in conjunction with the **Draw Shape** tool or **Additional Mapping Options**.

- 1. Either draw a shape using the **Draw Shape** tool or create a shape using the **Additional Mapping Options** tool.
- 2. Enter Buffer mode by clicking the **Buffer Shape** icon.
- 3. In the *Buffer* dialog, enter a buffer *Distance* and select the desired distance unit from the dropdown. Click **Buffer**.

Use of Buffers

A positive distance will buffer outside the feature whereas a negative distance will buffer within the feature. Negative distances cannot exceed the size of the shape, nor can they be used with Point or Line features. The following error will be displayed when the negative distance exceeds the size of the shape.

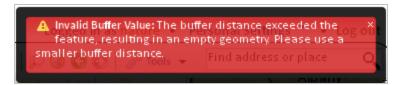

- Buffers are additive. Thus, if one distance is used to buffer a polygon and then another distance is entered, the second buffer will be added to the first buffer rather than to the original feature. For example, if a feature is first buffered by 5000 m, and then a second buffer distance of 2500 m is specified, the original feature ends up being buffered by 7500 m; the second distance does not replace the first.
- To apply different buffers to a polygon without combining them, Undo Last Drawing Change must be used before specifying the second buffer distance. This will cause the original buffer to be removed prior to applying the second.
- 4. The buffer will be applied and the user is returned to the *Draw/Edit* toolbar to further modify the feature, if desired. Click **Next** to continue the process.

back to top

## **Additional Mapping Options**

The **Additional Mapping Options** dialog allows the user to:

- copy a shape from Map Layers
- copy shapes created via Make a Map
- enter Coordinates
- create a Drawing

This tool can be used reiteratively for multiple edits and use of various tools within a given editing session. As such, the *Additional Mapping Options To:* is used to indicate how to use the new shape:

· Add to original drawing

- Replace original drawing
- Erase areas of overlap
- Crop to copied feature

Following are the instances when this dialog will be displayed:

- If there is a drawing in the primary draw toolbar whose feature type (point, line, polygon) is the same as the current shape, then the **Add to original drawing** and **Replace original drawing** options will be available.
- If there is a drawing in the primary draw toolbar and the feature type of the current shape is a polygon, then the **Erase areas of overlap** and **Crop to copied feature** options will be available.
- If the feature type of the drawing in the primary draw toolbar is polygon, as is that of the current shape, then all 4 options will be available.

back to top

#### Map Layers

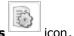

- 1. Click the Additional Mapping Options
- 2. In the Additional Mapping Options dialog, from the Source dropdown menu, select Map Layers.
- 3. From the *Resource* dropdown menu, select the map resource from which to copy the shape(s). The options depend on the layers available within the **Layers** section of the map.

**NOTE**: If the chosen Resource is comprised of multiple layers, an additional *Layer* dropdown list will be displayed from which to select the given layer to copy the shape(s).

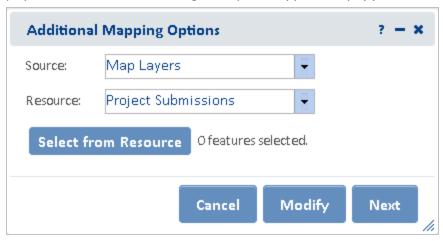

- 4. Click the **Select from Resource** button and holding the mouse button down, draw a box on the map to select the desired feature(s) within the Resource/Layer.
- 5. The *Details* dialog of the selected feature(s) will be displayed. To remove a feature from the selection, from the *Tasks* menu, select **Remove from Include List**. Once removed, the option to **Add to Include List**

becomes available in the Tasks menu.

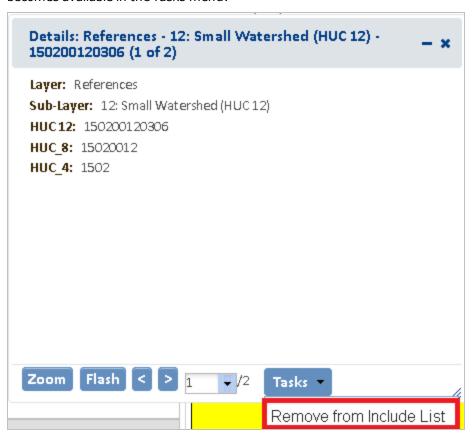

6. The number of features selected will be displayed to the right of the Select From Resource button along

with a **View** button, which allows the user access to the *Details* dialog again if they need to remove additional features from the selection. Alternatively, create a new selection by clicking the **Select from Resource** button again (return to Step 4 for instructions).

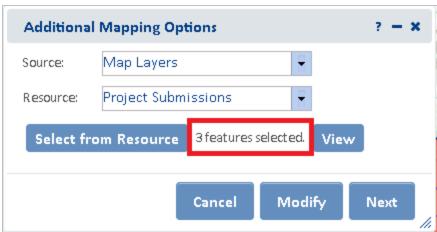

- 7. To further modify the selected features, click **Modify** or **Next** to use the features as they exist.
- 8. In the *Draw/Edit* toolbar click **Accept** unless further edits are needed.

### Make a Map

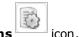

- 1. Click the Additional Mapping Options
- 2. In the Additional Mapping Options dialog, from the Source dropdown menu, select Make a Map.
- 3. Click the **Select from Resource** button and click on the desired feature(s).

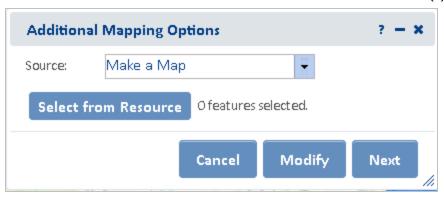

4. The number of features selected will be displayed in the Spatial Search section to the right of the *Select From Resource* button along with a **View** button, which allows the user access to the *Details* dialog again if they need to remove additional features from the selection. Alternatively, create a new selection by clicking the **Select from Resource** button again (return to Step 2 for instructions).

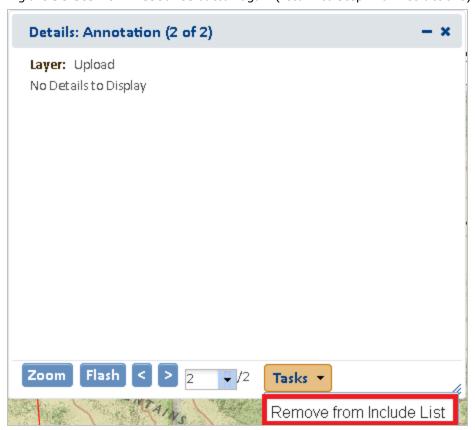

5. To further modify the selected features, click **Modify** or **Next** to use the features as they exist.

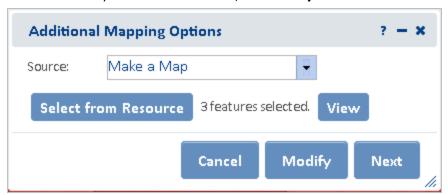

6. In the *Draw/Edit* toolbar click **Accept** unless further edits are needed.

back to top

#### Coordinates

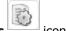

- 1. Click the **Additional Mapping Options**
- 2. In the Additional Mapping Options dialog, from the Source dropdown menu, select Coordinates.
- 3. Select the desired **Projection** and enter in the formats shown:
  - Latitude/Longitude (DMS)
    - Latitude (Northing): 42d 42' 44"
    - Longitude (Easting): -75d 38' 38"
  - Latitude/Longitude (Decimal)
    - Latitude (Northing): 42.712326430204115
    - Longitude (Easting): -75.64402639639827
  - **Subnational Projection** the projection used by your HP/CDC within the Biotics application. Contact your Biotics Administrator for further information.
  - Define Projection

NOTE: WKID and WKT values can be found at http://www.spatialreference.org

- By Well Known ID (WKID): 3857
  - Latitude (Northing): 5268287
  - Longitude (Easting): -8420654.5
- By Well Known Text (WKT):

The WKT can be copied directly from a projection file (.prj). Below is an example.

PROJCS["WGS\_1984\_Web\_Mercator\_Auxiliary\_Sphere",GEOGCS["GCS\_WGS\_1984",DATUM ["D\_WGS\_1984",SPHEROID["WGS\_1984",6378137.0,298.257223563]],PRIMEM["Greenwich",0.0],UNIT["Degree",0.0174532925199433]],PROJECTION["Mercator\_Auxiliary\_ Sphere"],PARAMETER["False\_Easting",0.0],PARAMETER["False\_Northing",0.0],PARAMETER ["Central\_Meridian",0.0],PARAMETER["Standard\_Parallel\_1",0.0],PARAMETER["Auxiliary\_ Sphere\_Type",0.0],UNIT["Meter",1.0],AUTHORITY["ESRI","102100"]]

• Latitude (Northing): 5268287

• Longitude (Easting): -8420654.5

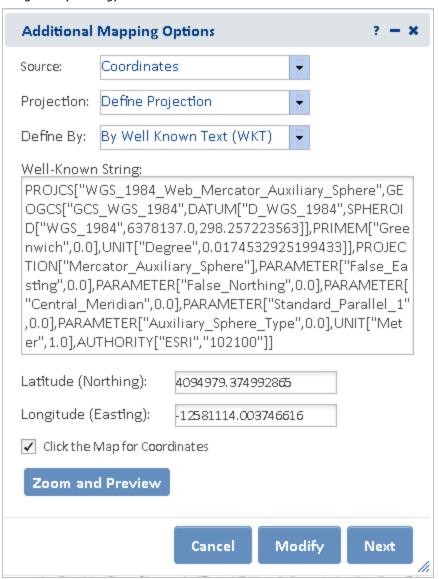

- 4. Click Zoom and Preview.
- 5. To further modify the selected features click, **Modify** or **Next** to use the features as they exist.
- 6. In the *Draw/Edit* toolbar click **Next** unless further edits are needed.

back to top

#### Drawing

This option enables drawing of any feature type (Point, Line, Polygon) whereas the default **Draw Shape** tool within the Draw/Edit toolbar is limited to polygonal features.

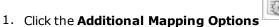

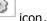

2. In the Additional Mapping Options dialog, from the Source dropdown menu, select **Drawing**.

3. From the *Type* dropdown menu, select the type of spatial feature (**Point**, **Line**, or **Polygon**) to draw and click **Next**.

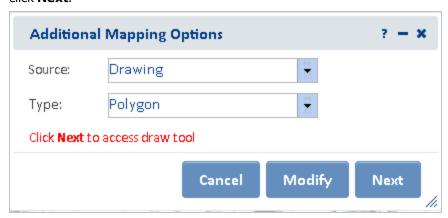

- 4. The *Draw shape to use as other Source* dialog will be displayed. Draw the desired shape and click **Next**.
  - Single click to draw a point.
  - For lines and polygons, click every location a vertex is to be placed (unless the **Use Freehand** option is selected) and double-click to complete feature.
- 5. In the case of a line or polygon feature, the *Draw/Edit* toolbar will be displayed, allowing the user to edit the feature further. Click **Next** to continue.

back to top

## Other Draw/Edit Tools

- Undo
- Redo
- Clear Shape
- Draw Settings

The Draw Settings dropdown menu includes two options:

- **Use Freehand** provides the ability to digitize a feature freehand rather than by clicking to add individual vertices.
- Disable Navigation while Drawing a setting that is on by default improves drawing performance by switching map navigation (i.e., pan and zoom functionality) off once the first vertex of a shape has been placed, and re-enabling navigation when the shape is closed. Leaving this draw setting enabled prevents the application from interpreting a longer touch on the cursor while digitizing as an attempt to pan, which would cause the map to be refreshed and any vertices digitized to be lost.

back to top

## **Related Topics:**

- Create a Project
- Make a Map
- Scale Bar
- Zoom to Coordinates or Scale

## **Feature Search**

The **Feature Search** tool provides the ability to identify features in a layer, including those added to the Map via the **Add Resources** tool, according to criteria specified by a query.

Once a search has been completed, the search criteria is saved for your convenience. Therefore, the next time the *Feature Search* tab is opened, the previously used search criteria still applies. If you want to define a new

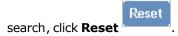

**NOTE**: The Feature Search option is not available for cached map services published from ArcGIS Online because such services do not support all of the capabilities of those published through ArcGIS Server.

Search for a feature based on:

- Attribute Search
- Spatial Search
- or a combination thereof

## Steps:

- 1. Within the Map, navigate to the **Feature Search** tab.
- 2. In the *Feature Search* tab, select the **Resource**, the layer on which the search is to be performed, from the dropdown menu.
- The layer will automatically be displayed and the Resource Visibility checkbox indicated. NOTE: If the
  default Resource is the desired layer, manually indicate the Resource Visibility checkbox to display the
  layer.

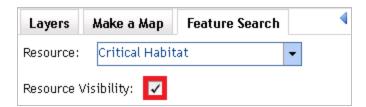

- 3. Define search criteria according to an **Attribute Search** and/or designating a location in which to perform a **Spatial Search**.
- 4. To clear the defined expression, click the **Reset** buttor

**NOTE**: A green check mark icon on a section indicates that criteria have been defined within that section of the *Feature Search* tab.

### Attribute Search:

The fields in the Attributes section differ according to the layer specified in **Resource** dropdown.

- a. If not already expanded, click the **Attributes** label to expand the section.
- b. Define the search criteria by selecting a value(s) from the various field dropdown menus.
  - Select multiple values by holding down the **SHIFT** key and selecting the values

• Select specific values by depressing the **CTRL** key and selecting the values.

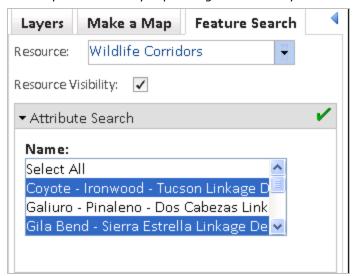

## Spatial Search:

The **Spatial Search** enables selection of *Resource* features based on their location in relation to the selected features defined within *Search By*; in an ad-hoc manner.

- a. Click **Spatial Search** to expand the accordion section.
- b. From the **Search By** dropdown, select how the search area will be defined.
  - **Box**, **Polygon**, **Point**, or **Line** digitize the search area according to the tooltip instructions.
    - ii. To re-define the search area, click the **Select by Drawing** button to digitize the search area.
  - Features from map resource:
    - i. From the Resource dropdown menu, select the layer from which to copy the shape(s).

**NOTE**: If the chosen Resource is comprised of multiple layers, an additional *Layer* dropdown list will be displayed from which to select the given layer to copy the shape(s).

ii. Click the Select From Resource button.

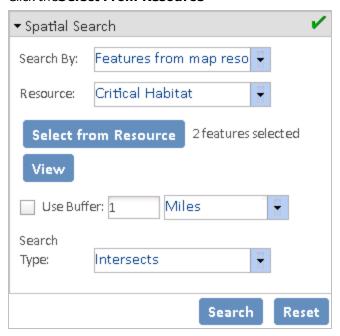

- iii. Holding the mouse button down, draw a box on the map to select the features within the layer.
- iv. The *Details* dialog of the selected features will be displayed. To remove a feature from the selection, within the *Details* dialog, from the *Tasks* menu select **Remove from Include List**.
- v. The number of features selected will display in the Spatial Search section to the right of **Select From Resource**.
- vi. To display the *Details* dialog of the selected features again, click the **View** button
- c. Indicate **Use Buffer** to buffer the selected spatial feature(s). Enter the desired buffer distance and select the distance unit from the dropdown. A graphic will display the buffered area.

**NOTE**: A positive distance will buffer outside the feature whereas a negative distance will buffer within the feature. Negative distances cannot exceed the size of the shape, nor can they be used with Point or Line features. The following error will be displayed when the negative distance exceeds the size of the shape.

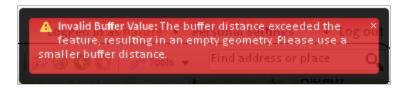

- d. From the **Search Type** dropdown, define how features within the **Resource** will be selected by the shape(s) specified within the Spatial Search:
  - Intersects selects features from the **Resource** which are crossed by or are contained within the search selection
  - **Contains** selects features from the **Resource** which are completely contained by the search selection (nothing outside the search selection).
  - **Within** selects features from the **Resource** which the search selection falls entirely within (nothing outside the Resource shape).

- **Touches** selects features from the **Resource** which the search selection touches, even by sharing a border or vertex.
- e. To clear the spatial graphic representing the search area, uncheck the **Show Spatial Graphic**

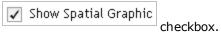

#### Results

- 7. Click **Search** to run the search based on the defined criteria.
- 8. The search results will be displayed within the **Results** accordion section at the bottom of the *Feature Search* tab.

The **Results** section provides the following functionality, which will be applied to selected records. Select/deselect records by checking/unchecking individual records. Alternatively, select/deselect all records within a level of the tree by checking/unchecking the higher level entry.

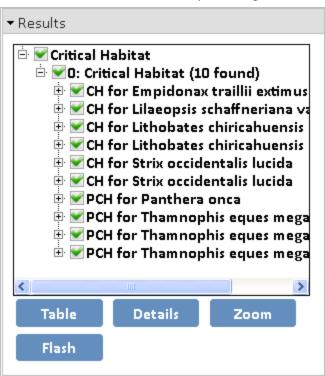

a. **Table** - displays the results within a table format. In addition to the same **Zoom** and **Flash** functionality below, the table format also enables the user to **Print to PDF**.

| Name                                         | Common Name                                                |
|----------------------------------------------|------------------------------------------------------------|
| CH for Empidonax traillii extimus            | Designated Critical Habitat for Southwestern willow flycat |
| CH for Lilaeopsis schaffneriana var. recurva | Designated Critical Habitat for Huachuca water umbel       |
| CH for Lithobates chiricahuensis             | Designated Critical Habitat for Chiricahua leopard frog    |
| CH for Lithobates chiricahuensis             | Designated Critical Habitat for Chiricahua leopard frog    |
| CH for Strix occidentalis lucida             | Designated Critical Habitat for Mexican spotted owl        |
| CH for Strix occidentalis lucida             | Designated Critical Habitat for Mexican spotted owl        |
| PCH for Panthera onca                        | Proposed Critical Habitat for Jaguar                       |
| PCH for Thamnophis eques megalops            | Proposed Critical Habitat for Northern Mexican gartersna   |

- a. **Details** to view the *Details* dialog of the indicated feature(s).
- b. **Zoom** to indicated feature(s)
- c. Flash indicated feature(s)

**NOTE**: The search criteria is saved, for your convenience. Therefore, the next time the *Feature Search* tab is

opened, the previously used search criteria still applies. If you want to define a new search, click  ${f Reset}$ 

Reset

#### back to top

## Related Topics:

- Add Resources
- Details

# **Identify**

The Identify tool is used to display the details of the geographic feature(s) or place(s) selected in the Map.

**NOTE**: The Identify tool cannot be used with cached map services published from ArcGIS Online because such services do not support all of the capabilities of those published through ArcGIS Server.

# Steps:

- 1. Within the Map, click the icon located in the upper right corner of the map title bar.
- 2. Select the desired layer from the dropdown list on the *Identify* dialog. The layer will be displayed on the map.

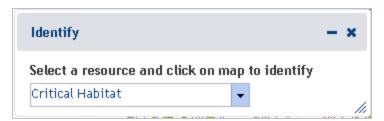

**NOTE**: Cached map services published from ArcGIS Online will not be available within the dropdown list because such services do not support all of the capabilities of those published through ArcGIS Server.

- 3. Click on the feature to be identified.
- 4. The *Details* dialog displays attributes of the target feature, and uses a red callout to point to the feature, which is highlighted.

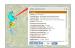

#### back to top

### Related Topics:

Details

# Layers

Within the Layers tab of the map, layers are segregated into accordion sections. These accordion sections can be

contracted by clicking the button or expanded by clicking the button. Individual layers can be made visible/invisible, their symbology displayed, transparency altered, zoomed to, and details viewed.

# Steps:

1. Within the Map, navigate to the Layers tab, if not already there.

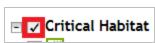

2. Make a layer visible/invisible by clicking the checkbox left of its name.

**NOTE**: Certain layers are only visible at certain map scales. If a map is not available at a given map scale, the layer will be grayed out. To determine the minimum and maximum scale at which a scale will be displayed, **View Details**.

2. Click the icon to expand a layer to view its symbology.

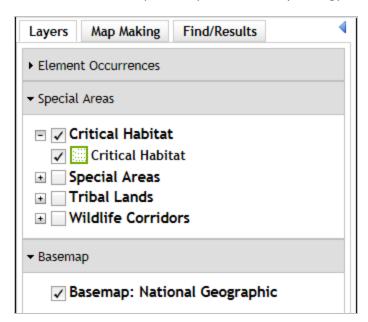

- 3. Collapse the layer by clicking the icon.
- 4. Hover over a layer name and click the dropdown icon to the right to view the tasks available for the layer.
  - **Transparency** allows the transparency of the layer to be adjusted by sliding the indicator along the bar.
  - Zoom To zooms to the full extent of the layer.
  - Remove removes the layer from the map. NOTE: this option is only available for layers added by the
    user.
  - View Details opens the details for the layer within the ArcGIS Services Directory. If a secured service, a user name and password will be required to view the information. See the Min Scale and Max Scale values to determine a layers scale dependency.

#### back to top

## Related Topics:

- Add Resources
- Switch Basemaps

### Details

The *Details* dialog displays the results of the **Identify** and **Feature Search** tools, and indicates the feature associated with each dialog by highlighting and pointing with a red call-out.

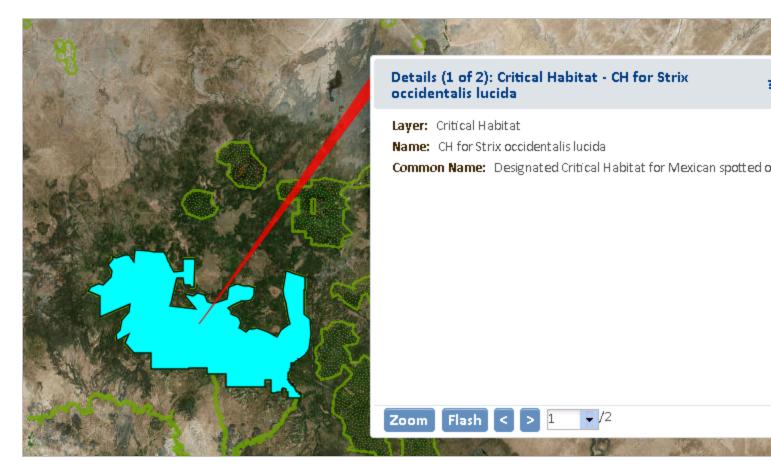

- Zoom to feature \_
- Flash feature \_
- Navigate between features using Details dialogs, if more than one, by:
  - Stepping backward or forward "through the set of dialogs"
  - Selecting the desired feature dialog from the dropdown list
- Tasks menu option displays from the Feature Search
  - Remove from Include List removes the selected feature from the list.

#### **Related Topics:**

- Feature Search
- . Identify

# Filter

The Filter tool is available for specific layers. A filter can be applied to individual layers (with the exception of cached map services published from ArcGIS Online) in order to limit the features displayed on the map to those that meet the filter definition/criteria. More specific details on how to develop queries that define filter criteria (e.g., querying numbers, combining expressions, using nulls), are provided in the **Build a Query** topic.

- Create Filter
- Modify or Remove Filter

**NOTE**: The Filter option is not available for cached map services published from ArcGIS Online because such services do not support all of the capabilities of those published through ArcGIS Server.

### Create a Filter

1. Within the *Layers* tab of the **Map**, click the dropdown icon to the right of the service to be filtered and choose **Filter** from the available options.

**NOTE**: The Filter option is not available with cached map services, only dynamic services.

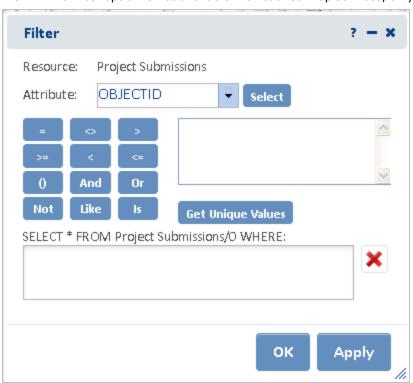

3. If the Resource contains multiple layers, a dropdown identifying the layers will be displayed. Select the layer to be filtered from the *Layer* dropdown list.

**NOTE**: If the Resource contains only a single layer, the *Layer* dropdown will not be displayed.

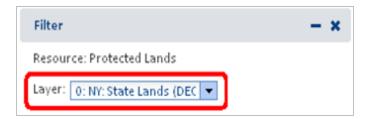

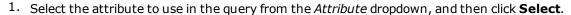

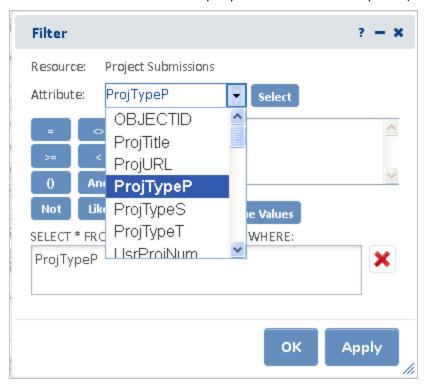

- b. Click an operator (=, <>,..)
- c. To see a list of values for the attribute, click **Get Unique Values**one of the values or alternatively, type an expression directly into the query field.

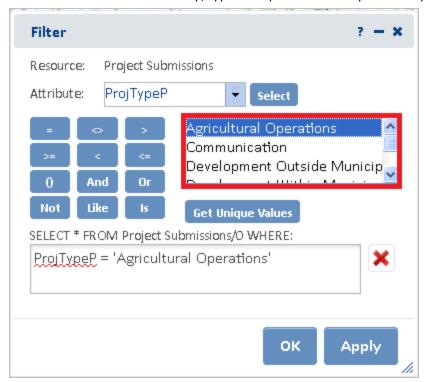

**NOTE**: If Get Unique Values returns no records for lack of data in the attribute, a message will be displayed to indicate that **No unique values were found for this attribute.** 

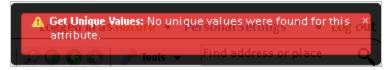

**NOTE**: If **Get Unique Values** is used on a layer with many records, the following message is likely to be displayed. Respond **Yes** to continue or **No** to cancel the search for unique values.

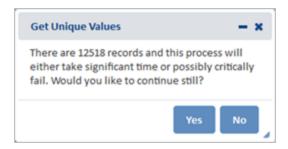

5. Click **Apply** to apply the filter and keep the *Filter* dialog open or click **OK** to apply the filter and close the *Filter* dialog.

**NOTE**: If there is a typographical error, or the filter has been improperly defined (i.e., 'Vascular plant' instead of 'Vascular Plant'), no records will be displayed.

The number of records resulting from the Filter will be reported.

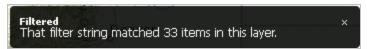

Within the *Map Resources* dialog, **(Filtered)** will be displayed next to the service name to indicate that the service has been filtered.

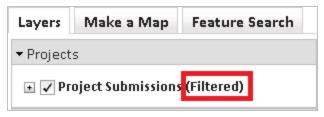

back to top

## Modify or Remove Filter

To change or remove a filter, in the *Layers* tab, click the dropdown icon to the right of the layer that is filtered, and choose **Filter** from the available options.

To remove the filter, click the Clear Attribute Filter Parameters

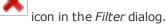

- To modify any part of the filter expression:
  - Place the cursor within the sequence and use either the **Delete** or **Backspace** keys to remove the desired part(s).

Click **Apply** to apply the revised filter and keep the *Filter* dialog open, or click **OK** to apply the filter and close the *Filter* dialog.

back to top

#### **Related Topics:**

Build a Query

## Build a Query

A query enables the identification of records that meet criteria specified for selected attribute(s) of a resource (layer).

- Strings
- Wildcard Characters
- Null values
- Querying numbers
- Calculations
- Operator precedence
- · Combining expressions
- Querying dates

#### **Strings**

Strings must always be enclosed within single quotes. For example:

```
PC_NAME_EN = 'Ivvavik National Park of Canada'
```

Strings in expressions are case sensitive. To make a case insensitive SQL search, an UPPER or LOWER function can be used to convert all values to the same case. For example, the following expression will select managed area names stored as either BIRD ISLANDS SANCTUARY or Bird Islands Sanctuary.

```
UPPER(MANAGED_AR) = 'Bird Islands Sanctuary'
```

The LIKE operator (instead of the = operator) is used to build a partial string search. For example, the following expression would select both New Brunswick, and Newfoundland and Labrador among CA province names:

```
NAME Like 'Ne%'
```

Greater than (>), less than (<), greater than or equal (>=), less than or equal (<=), and BETWEEN operators can be used to select string values based on sorting order. For example, the expression below will select all provinces in a resource that have names starting with the letters R to Z:

```
NAME >= 'R'
```

The not equal (<>) operator can also be used in query strings.

back to top

#### Wildcard Characters

A wildcard character is a symbol that stands for one or more unknown characters.

When searching file-based data, a '%' wildcard is used to indicate that anything is acceptable in its place: one character, multiple characters, or no character. Alternatively, a '\_' wildcard is used to represent a single character in a search. For example, the expression below would select any National Park name starting with the letters Au, such as Aulavik and Auyuittuq:

PC NAME EN Like 'Au%'

#### **Null Values**

If a column (attribute) of a type that supports null values is selected, and if that column contains any null values in the records displayed in the **Values** list of the *Feature Search* dialog, the second entry from the top of the list will be ''. Double-clicking this value will add it to the expression and, by using the = operator, the query on the column will select all records with a null value for the attribute. For example, Element Occurrence records with a null value for ELCODE would be returned with the following expression.

ELCODE = ''

To select all records for which an attribute is not null, the <> (not equal) operator is used. The query shown below would return all occurrences that have ELCODE values, that is, where the ELCODE attribute is not null.

FI CODF <> ''

back to top

## Querying numbers

Numbers can be included in a query using the equal (=), not equal (<>), greater than (>), less than (<), greater than or equal to (>=), and less than or equal to (<=) operators. The example below would return the provinces having 2001 populations that were greater than 100,000.

POP 2001 > 100000

A point is always used as the decimal delimiter regardless of regional settings. However, the comma cannot be used as a decimal or thousands delimiter in a query.

back to top

#### Calculations

Calculations can be included in queries using the arithmetic operators for addition (+), subtraction (-), multiplication (\*), and division (/).

Calculations can be performed between fields and numbers. In the example below, any feature having an area greater than or equal to its length multiplied by 100 would be returned by the guery.

SHAPE\_AREA >= SHAPE\_LEN \* 100

Calculations can also be performed between fields. For example, to find the provinces with a population density of less than or equal to 25 people per square kilometer, the following expression could be used:

POP 2001 / AREA KM <= 25

back to top

## Operator precedence

Expressions are evaluated according to standard operator precedence rules. For example, the part of an expression enclosed in parentheses is evaluated before the part that is not enclosed.

This example:

HOUSEHOLDS > MALES \* POP90 SQMI + AREA

is evaluated differently, and thus produces different results, than:

HOUSEHOLDS > MALES \* (POP90\_SQMI + AREA)

To use parentheses in a query expression, either click to add the parentheses and then enter the expression to be enclosed, or highlight the existing expression to be enclosed and then press the Parentheses button to enclose it.

back to top

### Combining expressions

Expressions can be combined together with the AND and OR operators. When the AND operator is used, both of the expressions separated by the AND operator must be true for a record to be selected.

```
AREA_KM > 100000 AND DWELL_2001 < 50000
```

When the OR operator is used, at least one of the two expressions separated by the OR operator must be true for a record to be selected.

```
AREA_KM > 100000 OR POP_2001 > 750000
```

Use the NOT operator at the beginning of an expression to find features or records that do not match the specified expression. NOT expressions can be combined with AND and OR.

AREA KM > 100000 AND NOT POP 2001 < 750000

back to top

### Querying dates

The syntax required for querying dates depends on the data type. True DATE fields will be stored in the format: 'yyyy-mm-dd hh:mm:ss'. Specify the format within your query as shown below.

Given the format, even a single date requires querying for a range, due to the inclusion of time. Utilize the following query to return data mapped on July 1, 2013:

DIGITAL\_MAPPING\_DATE >= DATE '2013-07-01 00:00:00' AND DIGITAL\_MAPPING\_DATE <= DATE '2013-07-01 23:59:59'

Similarly, to find data mapped anytime in July 2013:

DIGITAL\_MAPPING\_DATE >= DATE '2013-07-01 00:00:00' AND DIGITAL\_MAPPING\_DATE <= DATE '2013-07-31 23:59:59'

back to top

#### Related Topics:

- Feature Search
- Filter

# Make A Map

The *Make a Map* tab within the map enables the addition of annotation (graphics and text) to the map. These annotations can be used to **Create Project**. The contents of the tab are segregated into accordion sections

which can be contracted by clicking the button or expanded by clicking the button.

- Polygons
- Lines
- Points

- Text
- Annotation Layer Settings

# Polygons

- 1. Zoom to the area of interest.
- 2. From the **Drawing Type** dropdown, select **Polygons**.
- 3. Click **Add** to start drawing. The *Draw/Edit* toolbar and *Annotation Settings* section will appear.
- 4. Within the *Annotation Settings* section, select the desired **Fill Style**, **Fill Color**, **Transparency**, **Outline Style**, **Outline Color** and **Outline Thickness**.

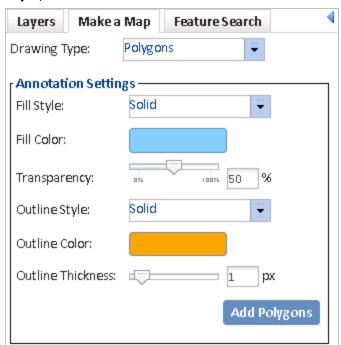

5. Draw a polygon(s) or use the **Additional Mapping Options** tool to copy a polygon(s) from an existing **Map resource**.

6. Within the *Draw/Edit* toolbar, click **Accept**.

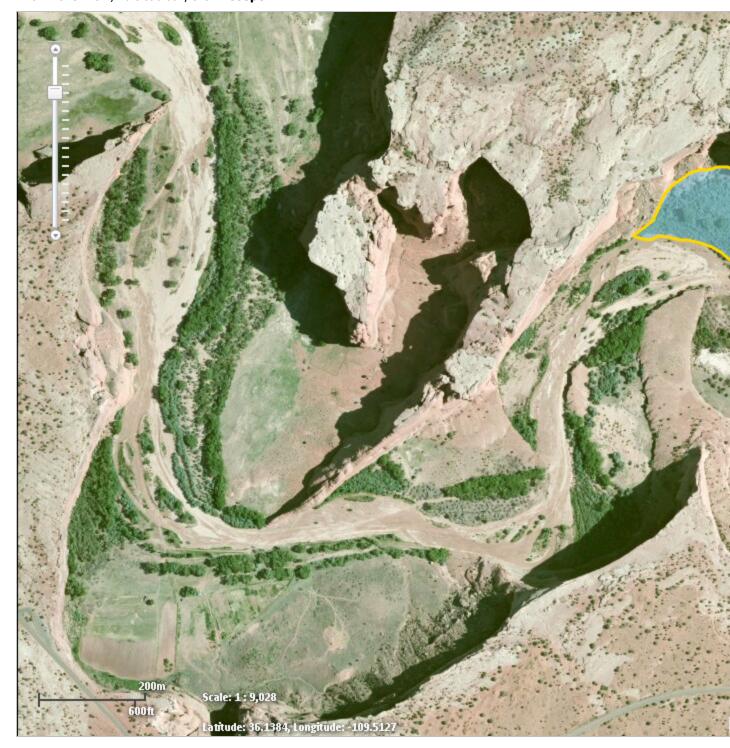

7. To change the annotation, click the **Edit Annotations** button within the *Annotation Layer Settings* section and click the annotation to edit.

## Lines

- 1. Zoom to the area of interest.
- 2. From the **Drawing Type** dropdown, select **Lines**.
- 3. Click **Add** to start drawing. The *Draw/Edit* toolbar and *Annotation Settings* section will appear.
- 4. Within the *Annotation Settings* section, select the desired **Line Style**, **Line Color**, **Transparency**, and **Line Thickness**.

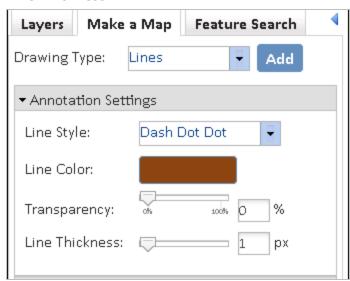

5. Draw a line(s) or use the **Additional Mapping Options** tool to copy a line(s) from an existing **Map** resource.

6. Within the *Draw/Edit* toolbar, click **Accept**.

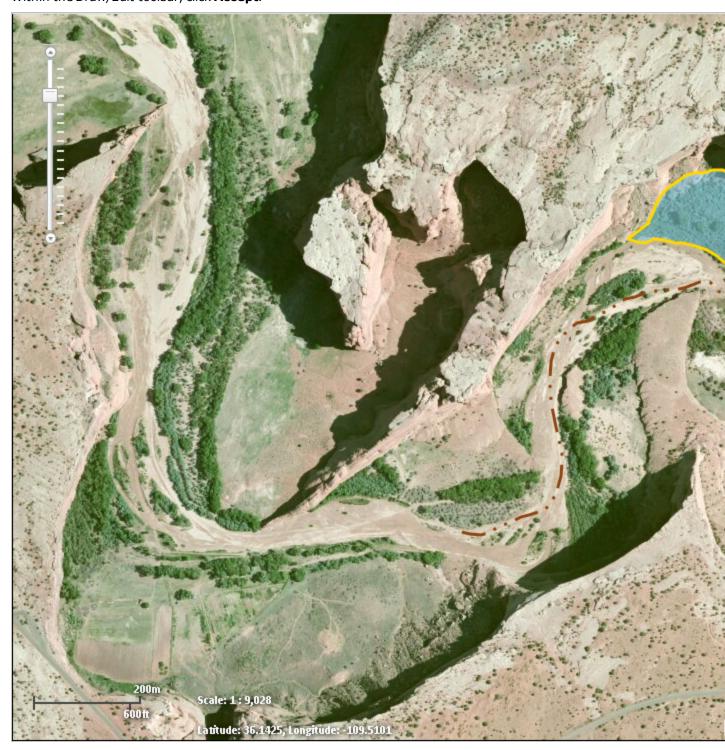

7. To change the annotation, click the **Edit Annotations** button within the *Annotation Layer Settings* section and click the annotation to edit.

## **Points**

- 1. Zoom to the area of interest.
- 2. From the **Drawing Type** dropdown, select **Points**.
- 3. Click **Add** to start drawing. The *Draw/Edit* toolbar and *Annotation Settings* section will appear.
- 4. Within the *Annotation Settings* section, select the desired **Fill Style**, **Symbol Size**, **Fill Color**, **Transparency**, **Outline Color** and **Outline Thickness**.

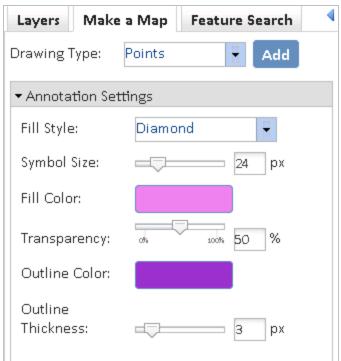

- 5. Click the map to place the point(s) on the map or use the **Additional Mapping Options** tool to copy a point(s) from an existing **Map resource**.
- 6. Within the *Draw/Edit* toolbar, click **Accept**.

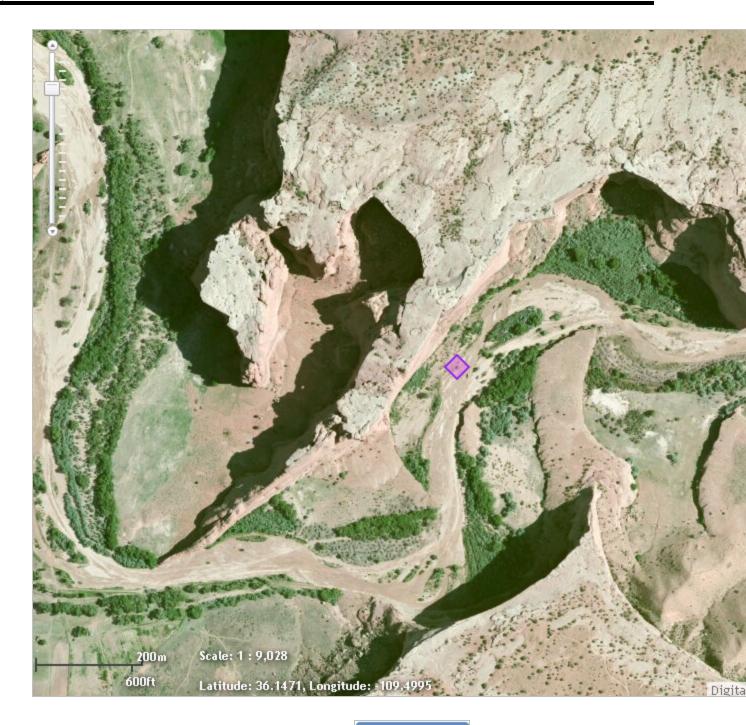

7. To change the annotation, click the **Edit Annotations** *Layer Settings* section and click the annotation to edit.

**Edit Annotations** 

button within the Annotation

## back to top

# Text

- 1. Zoom to the area of interest.
- 2. From the **Drawing Type** dropdown, select **Text**.

3. Within the *Annotation Settings* section, enter the **Text to Add** within the text box and then select the desired **Text Color**, **Text Size**, **Text Align**, **Text Angle**, **Text Style**, and **Text Weight**.

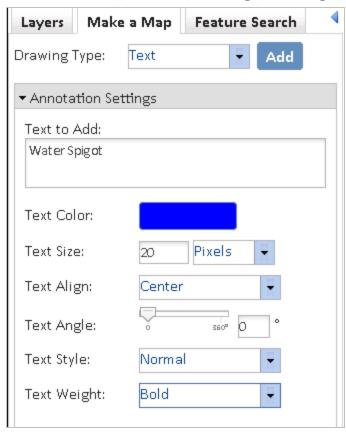

4. Click **Add** and then click on the map where you would like the text placed.

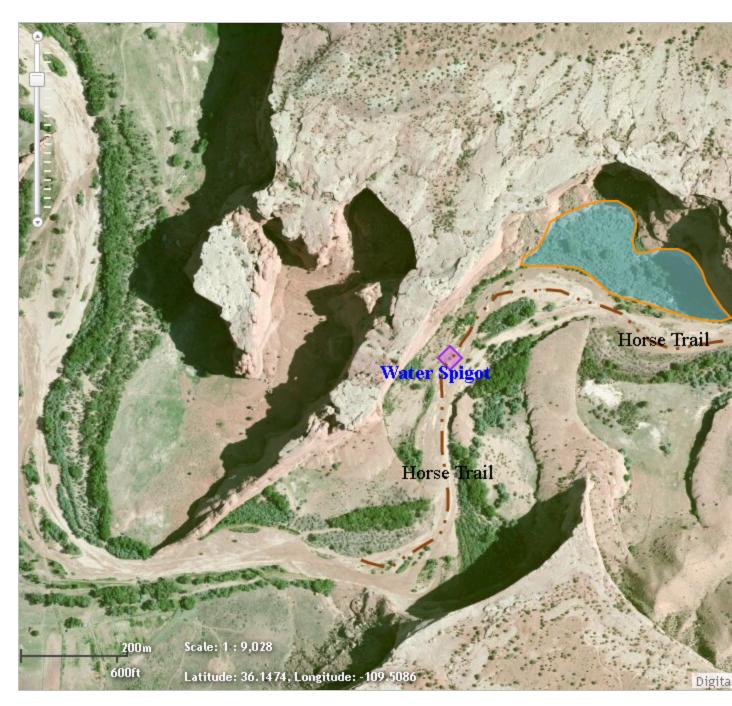

- 5. Repeat steps 3 & 4 to add the same text in multiple locations or enter different text.
- 6. To change the annotation, click the **Edit Annotations**Layer Settings section and click the annotation to edit.

# **Annotation Layer Settings**

The configurations within the Annotation Layer Settings section apply to all annotations added to the map.

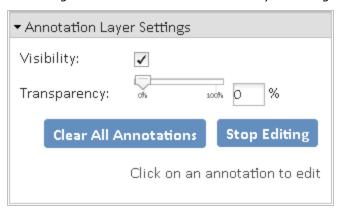

• Visibility - set to display annotation by default. Uncheck the Visibility checkbox to turn off all annotation.

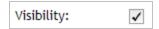

• **Transparency** – allows the transparency of the layer to be adjusted by sliding the indicator along the bar.

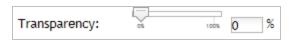

- Clear All Annotations Clear All Annotations removes all annotations from the map.
- Edit Annotations Edit Annotations allows for editing of individual annotations:
  - i. Click the Edit Annotations button
  - ii. Select the desired annotation to edit the accordion section for the annotation type will be expanded to provide access to the appropriate settings.
    - **Point** change the settings of the Point or change its location by clicking on it and dragging the point to the desired location.
    - **Line** change the settings of the Line or change its location by clicking on it and editing the spatial feature.
    - **Polygon** change the settings of the Line or change its location by clicking on it and editing the spatial feature.

#### Edit spatial feature by:

Dragging, rotating, expanding, or shrinking the entire feature; and/or by Adding, deleting, or dragging vertices.

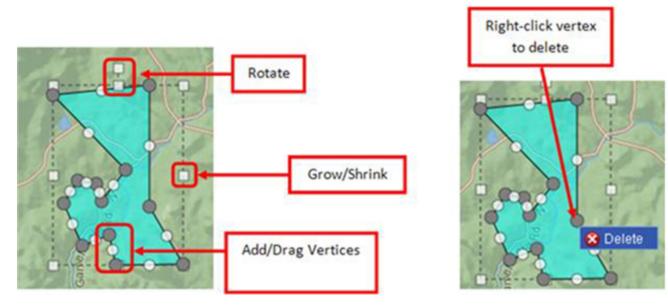

• **Text** - change the Alignment or Color of the Text or change its location/angle by clicking and dragging the text to the desired location.

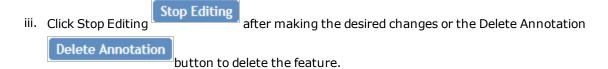

#### back to top

## Related Topics:

- Draw/Edit Toolbar
- Additional Mapping Options
- Print

# Draw/Edit

The *Draw/Edit* toolbar opens automatically upon choosing to **Create a Project** or add a spatial feature via **Make a Map**.

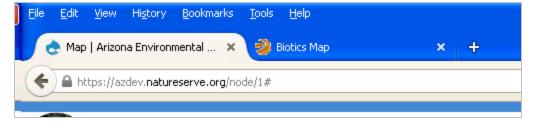

If accessed via **Create a Project** and the map is not zoomed in closer than 1:72,224, only the **Upload Shapes** tool will be available. To access the other draw tools, zoom in to 1:72,224 or closer using the **Scale Bar** or

#### Zoom to Coordinates or Scale tool.

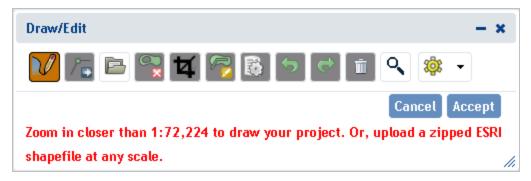

A number of different tools are provided on the *Draw/Edit* toolbar, enabling various actions ranging from digitizing a shape, to moving boundaries, to removing an area from within feature, to buffering a polygon. Some of these tasks require different modes, which are displayed on the lower left of the toolbar.

- Draw Shape
- Edit Shape:
  - Edit Geometries
  - Erase Inside Drawn Area
  - Crop Outside Drawn Area
- Upload Shapes
- Buffer Shape
- Additional Mapping Options:
  - Map Layers
  - Make a Map
  - Coordinates
  - Drawing a point or line feature(s)
- Other Draw/Edit Tools:
  - Undo
  - Redo
  - Clear Shape
  - Draw Settings
    - Use Freehand
      - Disable Navigation while Drawing

# Draw Shape

The default tool within the *Draw/Edit* toolbar, **Draw Shape**, is limited to drawing polygonal features. To digitize a point or line feature(s), utilize the **Drawing** option within the **Additional Mapping Options** tool.

1. Features can be digitized using either the default drawing tool, which utilizes vertices, or a freehand tool.

Use default Draw Shape tool:

- a. If not already in Draw mode, click the **Draw Shape** icon.
- b. Single click to draw a point.
- c. For lines and polygons, click every location a vertex is to be placed and double-click to complete feature.

#### Use Freehand drawing tool:

- a. From the *Draw Settings* dropdown, select **Use Freehand**.
- b. Holding down the mouse button, draw the feature.
- c. Release the mouse button to finish digitizing the feature.
- 2. Click **Accept** to complete the feature.

Alternatively, use the edit tools described in the following sections to make changes to the feature before clicking **Accept** to save.

back to top

# Edit Shape

### Edit Entire Shape and/or Vertices

1. Enter Edit mode by clicking the **Edit Shape** icon.

The vertices and extent of the feature will be displayed.

- 2. Edit feature by:
  - o Dragging, rotating, expanding, or shrinking the entire feature; and/or by
  - Adding, deleting, or dragging vertices.

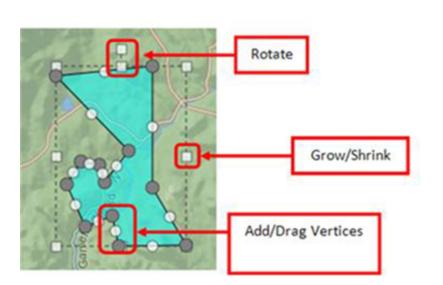

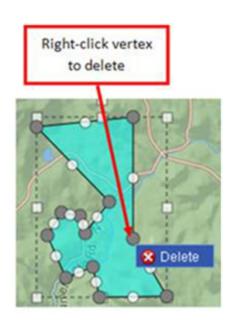

#### Erase Inside Drawn Area

- 1. Enter Erase mode by clicking the **Erase Inside Drawn Area** icon.
- 2. Digitize a polygon circumscribing the area to be cut from the feature by single-clicking to add each vertex, and double-clicking to complete the polygon.

The area circumscribed by the polygon will be clipped from the original feature.

back to top

## Crop Outside Drawn Area

- 1. Enter Crop mode by clicking the **Crop Outside Drawn Area** icon.
- 2. Digitize a polygon that contains the portion of the feature to be retained, by single-clicking to add each vertex, and double-clicking to complete the polygon.

The area within the polygon drawn in Crop mode will be retained, while that portion of the feature outside the polygon will be deleted.

Polygon drawn overlapping feature... area of feature within polygon remains after cropping.

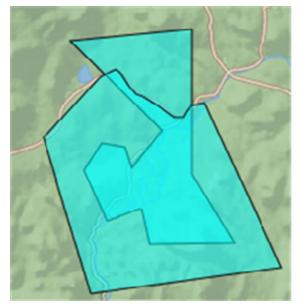

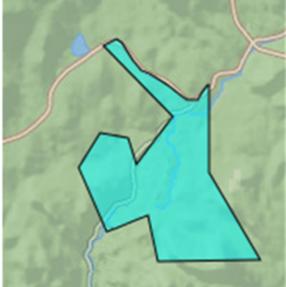

back to top

# **Upload Shapes**

Current functionality allows for ESRI shapefiles to be added. To upload a shapefile, all component files must be zipped into a zip file with no additional directories or files. A valid .prj file must be included in the zip file. Maximum file size not to exceed 2 GB.

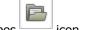

1. Enter Upload Shapes mode by clicking the Upload Shapes

2. Within the *Upload Shapes* dialog, click Select File to Upload

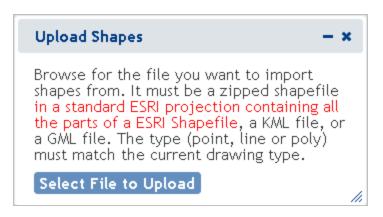

3. Navigate to and select the shapefile to add.

**NOTE**: The following message will appear if a projection file (.prj) is not included in the zip file.

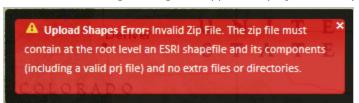

- 4. The map will zoom to the extent of the spatial feature(s) within the uploaded file.
  - a. If a file with multiple shapes has been selected, draw a box on the map to select the desired feature(s) within the uploaded layer.

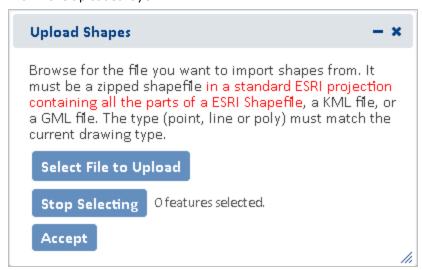

b. The *Details* dialog of the selected feature(s) will be displayed. To remove a feature from the selection, from the *Tasks* menu, select **Remove from Include List**. Once removed, the option to **Add to** 

**Include List** becomes available in the *Tasks* menu.

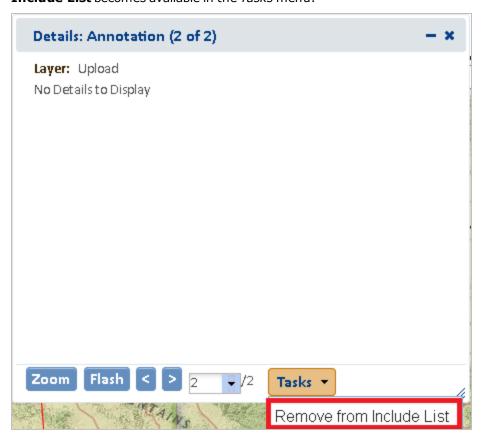

C. The number of features selected will be displayed in the section to the right of the Select From Resource button along with a View button, which allows the user access to the Details dialog again if they need to remove additional features from the selection. Alternatively, create a new selection by clicking the Select from Resource button again (return to Step 4a for instructions).

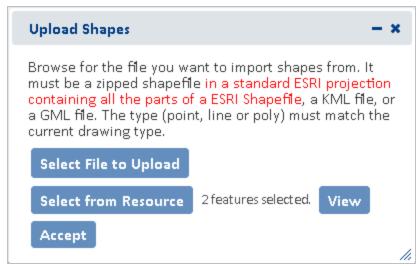

- d. Click **Accept** within the *Upload Shapes* dialog.
- 5. In the *Draw/Edit* toolbar click **Accept**.

# **Buffer Shape**

The Buffer Shape tool can be used in conjunction with the **Draw Shape** tool or **Additional Mapping Options**.

- 1. Either draw a shape using the **Draw Shape** tool or create a shape using the **Additional Mapping Options** tool.
- 2. Enter Buffer mode by clicking the **Buffer Shape** icon.
- 3. In the *Buffer* dialog, enter a buffer *Distance* and select the desired distance unit from the dropdown. Click **Buffer**.

Use of Buffers

A positive distance will buffer outside the feature whereas a negative distance will buffer within the feature. Negative distances cannot exceed the size of the shape, nor can they be used with Point or Line features. The following error will be displayed when the negative distance exceeds the size of the shape.

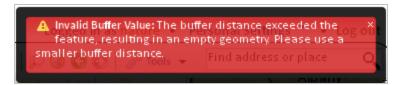

- Buffers are additive. Thus, if one distance is used to buffer a polygon and then another distance is entered, the second buffer will be added to the first buffer rather than to the original feature. For example, if a feature is first buffered by 5000 m, and then a second buffer distance of 2500 m is specified, the original feature ends up being buffered by 7500 m; the second distance does not replace the first.
- To apply different buffers to a polygon without combining them, Undo Last Drawing Change must be used before specifying the second buffer distance. This will cause the original buffer to be removed prior to applying the second.
- 4. The buffer will be applied and the user is returned to the *Draw/Edit* toolbar to further modify the feature, if desired. Click **Next** to continue the process.

back to top

# **Additional Mapping Options**

The **Additional Mapping Options** dialog allows the user to:

- copy a shape from Map Layers
- copy shapes created via Make a Map
- enter Coordinates
- create a Drawing

This tool can be used reiteratively for multiple edits and use of various tools within a given editing session. As such, the *Additional Mapping Options To:* is used to indicate how to use the new shape:

· Add to original drawing

- Replace original drawing
- Erase areas of overlap
- Crop to copied feature

Following are the instances when this dialog will be displayed:

- If there is a drawing in the primary draw toolbar whose feature type (point, line, polygon) is the same as the current shape, then the **Add to original drawing** and **Replace original drawing** options will be available.
- If there is a drawing in the primary draw toolbar and the feature type of the current shape is a polygon, then the **Erase areas of overlap** and **Crop to copied feature** options will be available.
- If the feature type of the drawing in the primary draw toolbar is polygon, as is that of the current shape, then all 4 options will be available.

back to top

### Map Layers

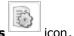

- 1. Click the Additional Mapping Options
- 2. In the Additional Mapping Options dialog, from the Source dropdown menu, select Map Layers.
- 3. From the *Resource* dropdown menu, select the map resource from which to copy the shape(s). The options depend on the layers available within the **Layers** section of the map.

**NOTE**: If the chosen Resource is comprised of multiple layers, an additional *Layer* dropdown list will be displayed from which to select the given layer to copy the shape(s).

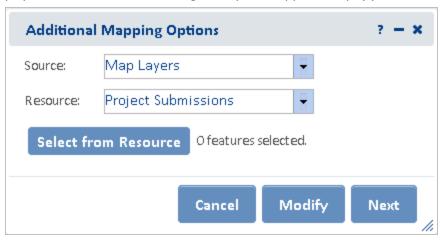

- 4. Click the **Select from Resource** button and holding the mouse button down, draw a box on the map to select the desired feature(s) within the Resource/Layer.
- 5. The *Details* dialog of the selected feature(s) will be displayed. To remove a feature from the selection, from the *Tasks* menu, select **Remove from Include List**. Once removed, the option to **Add to Include List**

becomes available in the Tasks menu.

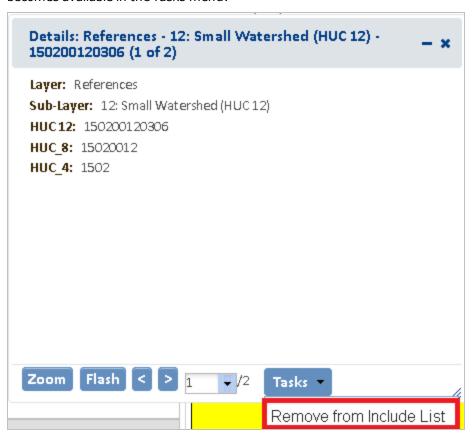

6. The number of features selected will be displayed to the right of the Select From Resource button along

with a **View** button, which allows the user access to the *Details* dialog again if they need to remove additional features from the selection. Alternatively, create a new selection by clicking the **Select from Resource** button again (return to Step 4 for instructions).

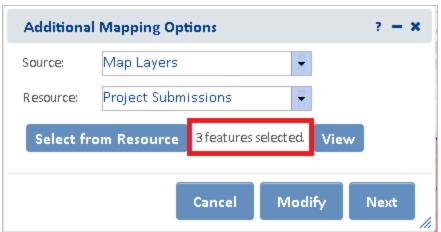

- 7. To further modify the selected features, click **Modify** or **Next** to use the features as they exist.
- 8. In the *Draw/Edit* toolbar click **Accept** unless further edits are needed.

#### Make a Map

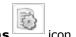

- 1. Click the Additional Mapping Options
- 2. In the Additional Mapping Options dialog, from the Source dropdown menu, select Make a Map.
- 3. Click the **Select from Resource** button and click on the desired feature(s).

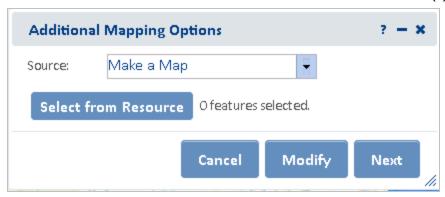

4. The number of features selected will be displayed in the Spatial Search section to the right of the *Select From Resource* button along with a **View** button, which allows the user access to the *Details* dialog again if they need to remove additional features from the selection. Alternatively, create a new selection by clicking the **Select from Resource** button again (return to Step 2 for instructions).

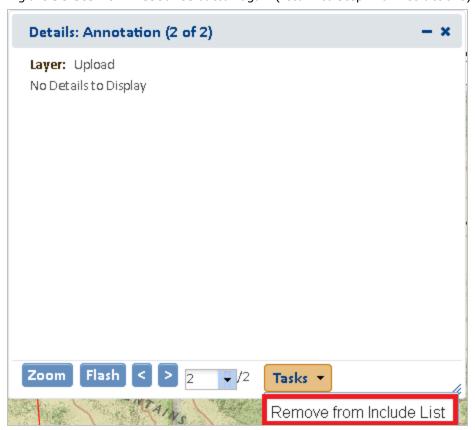

5. To further modify the selected features, click **Modify** or **Next** to use the features as they exist.

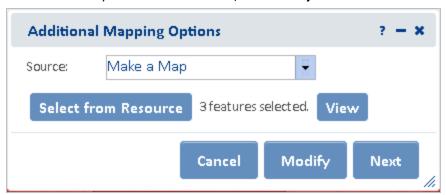

6. In the *Draw/Edit* toolbar click **Accept** unless further edits are needed.

back to top

#### Coordinates

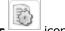

- 1. Click the Additional Mapping Options
- 2. In the Additional Mapping Options dialog, from the Source dropdown menu, select Coordinates.
- 3. Select the desired **Projection** and enter in the formats shown:
  - Latitude/Longitude (DMS)
    - Latitude (Northing): 42d 42' 44"
    - Longitude (Easting): -75d 38' 38"
  - Latitude/Longitude (Decimal)
    - Latitude (Northing): 42.712326430204115
    - Longitude (Easting): -75.64402639639827
  - **Subnational Projection** the projection used by your HP/CDC within the Biotics application. Contact your Biotics Administrator for further information.
  - Define Projection

NOTE: WKID and WKT values can be found at http://www.spatialreference.org

- By Well Known ID (WKID): 3857
  - Latitude (Northing): 5268287
  - Longitude (Easting): -8420654.5
- By Well Known Text (WKT):

The WKT can be copied directly from a projection file (.prj). Below is an example.

PROJCS["WGS\_1984\_Web\_Mercator\_Auxiliary\_Sphere",GEOGCS["GCS\_WGS\_1984",DATUM ["D\_WGS\_1984",SPHEROID["WGS\_1984",6378137.0,298.257223563]],PRIMEM["Greenwich",0.0],UNIT["Degree",0.0174532925199433]],PROJECTION["Mercator\_Auxiliary\_ Sphere"],PARAMETER["False\_Easting",0.0],PARAMETER["False\_Northing",0.0],PARAMETER ["Central\_Meridian",0.0],PARAMETER["Standard\_Parallel\_1",0.0],PARAMETER["Auxiliary\_ Sphere\_Type",0.0],UNIT["Meter",1.0],AUTHORITY["ESRI","102100"]]

• Latitude (Northing): 5268287

Longitude (Easting): -8420654.5

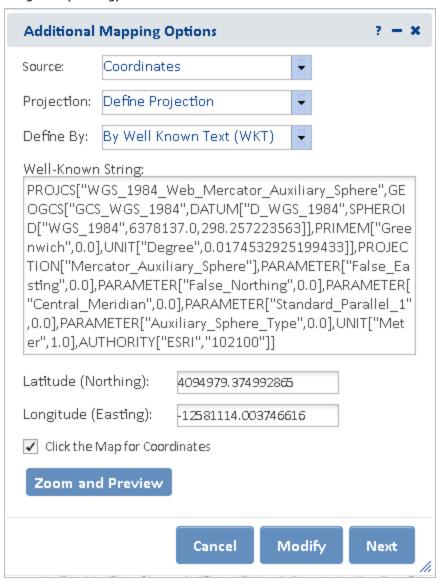

- 4. Click Zoom and Preview.
- 5. To further modify the selected features click, **Modify** or **Next** to use the features as they exist.
- 6. In the *Draw/Edit* toolbar click **Next** unless further edits are needed.

back to top

#### Drawing

This option enables drawing of any feature type (Point, Line, Polygon) whereas the default **Draw Shape** tool within the Draw/Edit toolbar is limited to polygonal features.

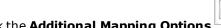

1. Click the Additional Mapping Options

2 In the Additional Mapping Options dialog, from the Source dropdown menu, select **Drawing**.

3. From the *Type* dropdown menu, select the type of spatial feature (**Point**, **Line**, or **Polygon**) to draw and click **Next**.

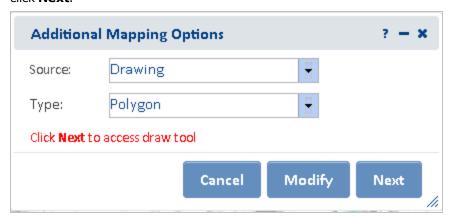

- 4. The *Draw shape to use as other Source* dialog will be displayed. Draw the desired shape and click **Next**.
  - Single click to draw a point.
  - For lines and polygons, click every location a vertex is to be placed (unless the **Use Freehand** option is selected) and double-click to complete feature.
- 5. In the case of a line or polygon feature, the *Draw/Edit* toolbar will be displayed, allowing the user to edit the feature further. Click **Next** to continue.

back to top

### Other Draw/Edit Tools

- Undo
- Redo
- Clear Shape
- Draw Settings

The Draw Settings dropdown menu includes two options:

- **Use Freehand** provides the ability to digitize a feature freehand rather than by clicking to add individual vertices.
- Disable Navigation while Drawing a setting that is on by default improves drawing performance by switching map navigation (i.e., pan and zoom functionality) off once the first vertex of a shape has been placed, and re-enabling navigation when the shape is closed. Leaving this draw setting enabled prevents the application from interpreting a longer touch on the cursor while digitizing as an attempt to pan, which would cause the map to be refreshed and any vertices digitized to be lost.

back to top

### **Related Topics:**

- Create a Project
- Make a Map
- Scale Bar
- Zoom to Coordinates or Scale

# **Map Navigation**

Several categories of tools are available for efficiently moving to specific locations and changing the display in the map viewer.

- Navigation Tools:
  - Find Address or Place
  - Scale bar
  - Zoom to Coordinates or Scale
  - Overview map
  - Spatial Bookmarks
- · Extent tools:
  - Default Extent
  - Previous Extent
  - Next Extent tools
- Shortcuts:
  - Zoom In
  - Zoom Out

### Scale Bar

Slide the scale bar up and down to zoom in and out respectively, changing the map extent.

**NOTE**: the map scale and coordinates are visible in the bottom left hand corner of the map viewer (example below) and change accordingly when the scale bar or any other navigation tools are used.

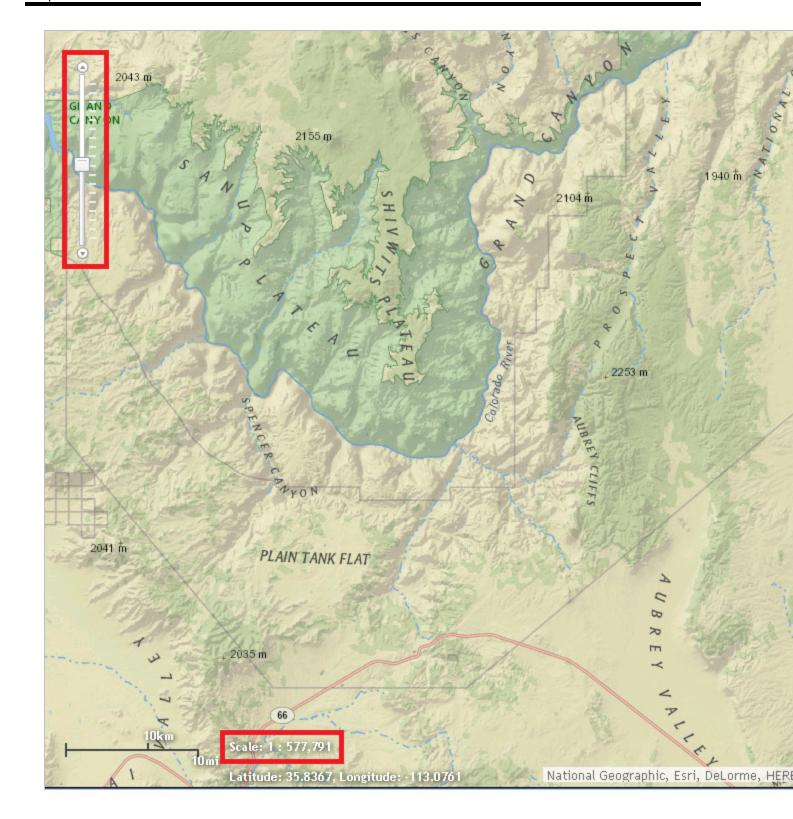

### Extent tools

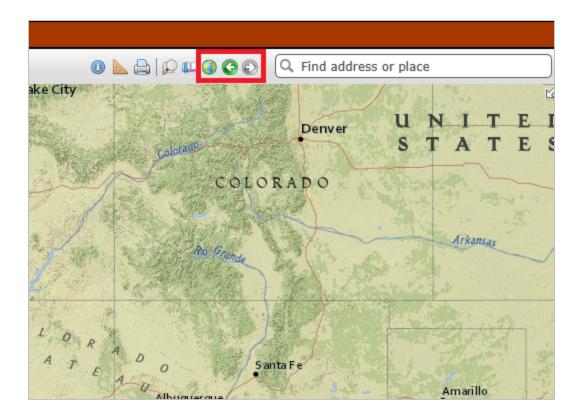

#### **Default Extent**

To zoom to the initial extent of the map, click the **Default Extent** icon located in the upper right corner of the map title bar.

#### **Previous Extent**

To zoom to the previous extent of the map, click the **Previous Extent** icon located in the upper right corner of the map title bar.

#### **Next Extent**

To zoom to the next extent of the map, click the **Next Extent** icon located in the upper right corner of the map title bar.

### **Shortcut Tricks**

**Zoom in** - Hold the SHIFT key while dragging a box on the map.

**Zoom out** - Hold SHIFT and CTRL keys while dragging a box on the map.

#### back to top

### Related Topics:

- Find Address or Place
- Overview Map
- Zoom to Coordinates or Scale

### Find Address or Place

This tool navigates to locations on the map using the **ArcGIS Geocoder** as the source of the data.

### Steps:

1. Found in the upper right corner of the Map, the **Find address or place** tool uses the ArcGIS Geocoder as the source of the search, by default.

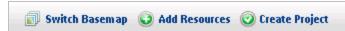

2. Enter the desired location (i.e., **Strawberry**, **AZ**) in the *Find address or place* text box

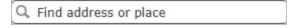

3. Click **Enter>** or click the **Find** icon to zoom to the specified location on the map.

NOTE: An alternate mode of zooming to a specific location, in cases when the desired location is not found,

is to use the **Feature Search** tool to find the location within one of the map layers, and then zoom to it.

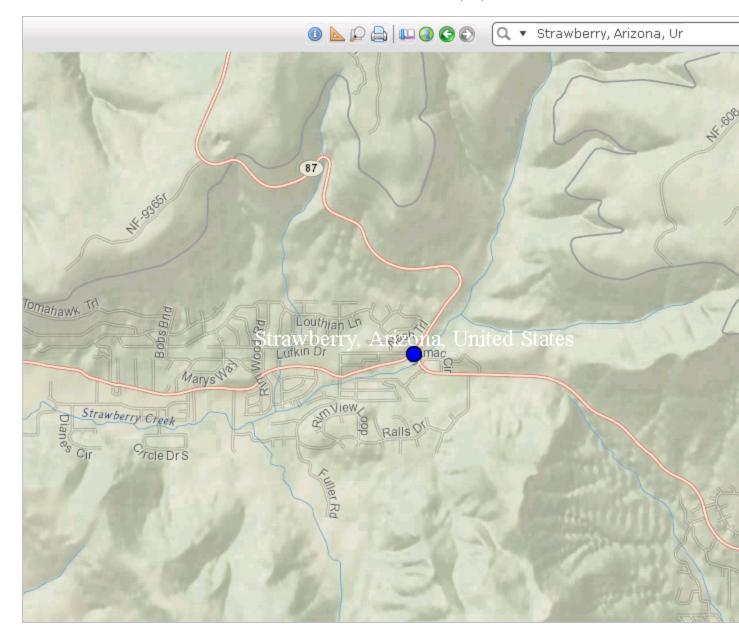

back to top

### **Related Topics:**

- Feature Search
- Map Navigation

## Overview Map

The Overview Map, located in the upper right corner of the map, is useful for keeping track of your location within the state when zoomed into an area on the main map.

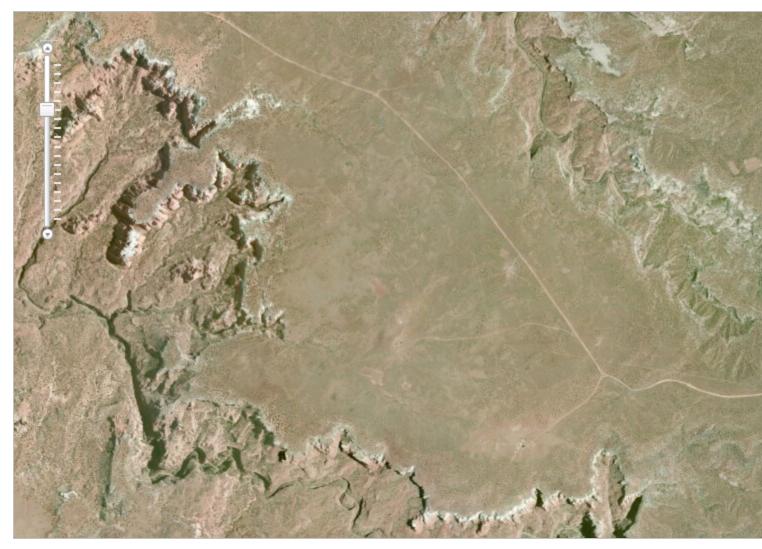

- Show the Overview Map by clicking the arrow  $\mbox{\sc icon.}$
- Hide the Overview Map by clicking the arrow icon in the upper right corner.
- Change the map extent by dragging the gray box within the Overview Map. The main map adjusts when the mouse button is released.

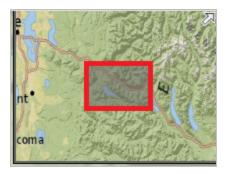

### Related Topics:

Map Navigation

## Spatial Bookmarks

Bookmark the map at a particular extent and location to return to for later use during the same logged in session.

### Steps:

- 1. Within the Map menu, navigate to the desired location.
- 2. Click the **Spatial Bookmarks** icon located in the upper right corner of the map title bar.
- 3. Within the Spatial Bookmark dialog:

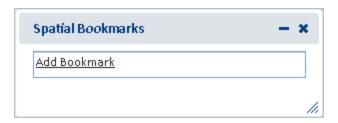

- Add a bookmark by clicking Add Bookmark to enter a name for the bookmark. Hit the TAB or ENTER key on the keyboard to save the bookmark.
- **Edit** a bookmark name by clicking the Edit icon and editing the name of the bookmark. Hit the *TAB* or *ENTER* key on the keyboard to save the bookmark.
- Remove a bookmark by clicking the Remove icon

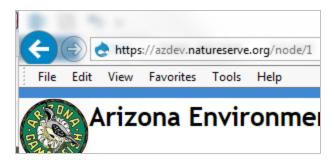

Zoom to an existing spatial bookmark by clicking its name.

back to top

#### **Related Topics:**

Map Navigation

### Zoom to Coordinates or Scale

This navigation tool is used to quickly adjust the map display according to either the coordinates or map scale specified by the user.

### Steps:

1. Within the *Map*, click the **Zoom To Coordinates or Scale** icon located in the upper right corner of the map title bar.

The Zoom To Coordinates or Scale dialog opens, displaying the current map scale and coordinates, as indicated on the map by a red diamond.

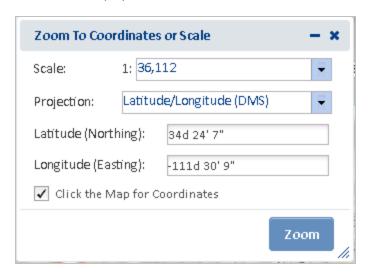

- Select the desired Scale.
- 3. To zoom to a different location, select the **Projection** and enter the desired **Latitude (Northing)** and **Longitude (Easting)**. Alternatively, with the **Click for the Map for Coordinates**

Click the Map for Coordinates checkbox indicated, click anywhere on the map to view the coordinates of that location, in the selected **Projection**. Coordinates can be entered in the following projections in the formats shown:

- Latitude/Longitude (DMS)
  - Latitude (Northing): 42d 42' 44"
  - Longitude (Easting): -75d 38' 38"
- Latitude/Longitude (Decimal)
  - Latitude (Northing): 42.712326430204115
  - Longitude (Easting): -75.64402639639827
- UTM Zone 17 or UTM Zone 18
  - Latitude (Northing): 4254911.012366921
  - Longitude (Easting): -2346228.775082956
- Define Projection

NOTE: WKID and WKT values can be found at http://www.spatialreference.org

- By Well Known ID (WKID):3857
  - Latitude (Northing): 5268287
  - Longitude (Easting): -8420654.5
- By Well Known Text (WKT):

The WKT can be copied directly from a projection file (.prj). Below is an example.

PROJCS["WGS\_1984\_Web\_Mercator\_Auxiliary\_Sphere",GEOGCS["GCS\_WGS\_1984",DATUM ["D\_WGS\_1984",SPHEROID["WGS\_1984",6378137.0,298.257223563]],PRIMEM["Greenwich",0.0],UNIT["Degree",0.0174532925199433]],PROJECTION["Mercator\_Auxiliary\_

Sphere"],PARAMETER["False\_Easting",0.0],PARAMETER["False\_Northing",0.0],PARAMETER ["Central\_Meridian",0.0],PARAMETER["Standard\_Parallel\_1",0.0],PARAMETER["Auxiliary\_Sphere\_Type",0.0],UNIT["Meter",1.0],AUTHORITY["ESRI","102100"]]

- Latitude (Northing): 5268287
- Longitude (Easting): -8420654.5

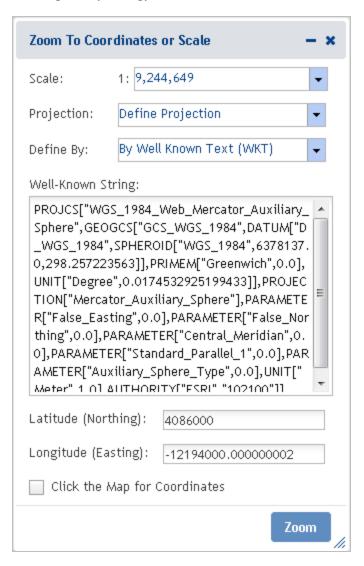

- 4. Click **Zoom**. A red diamond indicates the location on the map. This is removed when the dialog is closed.
  - If only a new map scale is selected, the map viewer will automatically zoom in or out to the selected scale, while remaining in the same location.
  - If only coordinates are edited (regardless of a change in projection), the map viewer will zoom to the location defined by the coordinates but remain at the same scale.
  - If both map scale and coordinates were changed, the map viewer adjusts location and scale accordingly.

back to top

#### Related Topics:

Map Navigation

### Measure

The measure tool is used to determine the size of a designated area, the distance of a digitized line, and the coordinates of a specific location.

### Steps:

- 1. Within the map, click the **Measure** icon, located in the upper right corner of the map title bar.
- 2. Select the desired measurement tool and the appropriate unit of measure from the dropdown list.

AreaDistanceLocation

- 3. Digitize the feature to be measured:
  - Point click the desired location
  - Line digitize a line, double-clicking to complete the feature
  - o Polygon digitize a polygon, double-clicking to complete the feature
- 4. The Measurement Result is reported in the specified units once the line/polygon has been completed.

**NOTE**: The measurement unit can be changed after the feature has been digitized and the measurement result will be displayed in the newly selected unit.

#### back to top

### Related Topics:

- · Find address or place
- Identify
- Map Navigation
- Zoom to Coordinates or Scale

### **Print**

Allows the user to create a printable version of the map view.

# Steps:

- 1. Within the *Map* menu, click the icon located in the upper right corner of the map title bar.
- 2. Within the *Print Map* dialog, enter pertinent information within the **Title**, **Author**, and **Copyright** text boxes only if intending to print to **Landscape Layout**. This information is not utilized by the **Map Only** print options and hence need not be included if printing the Map Only.

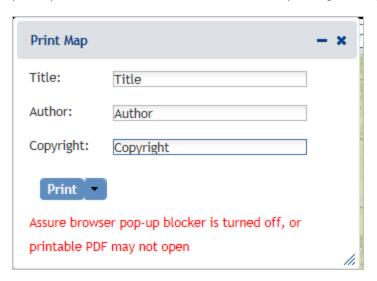

- 3. From the **Print** dropdown menu, select the desired print option:
  - Landscape Layout (PDF) provides a PDF of the map including the Title, Author, and Copyright information provided.
  - Map Only (PDF) provides a PDF just of the map itself. Neither Title, Author, nor Copyright information is utilized.
  - Map Only (PNG) provides a PNG just of the map itself. Neither Title, Author, nor Copyright information is utilized.
  - Map Only (JPG) provides a JPG just of the map itself. Neither Title, Author, nor Copyright information is utilized.
- 4. The Print dropdown reflects **Printing** while the map is being generated.
- 5. The map opens in a separate tab within the web browser. **NOTE**: The printed map cannot be opened in a new tab unless the pop-up blocker is turned off. If prompted, choose to **Always allow** pop-ups from this site.

# Title

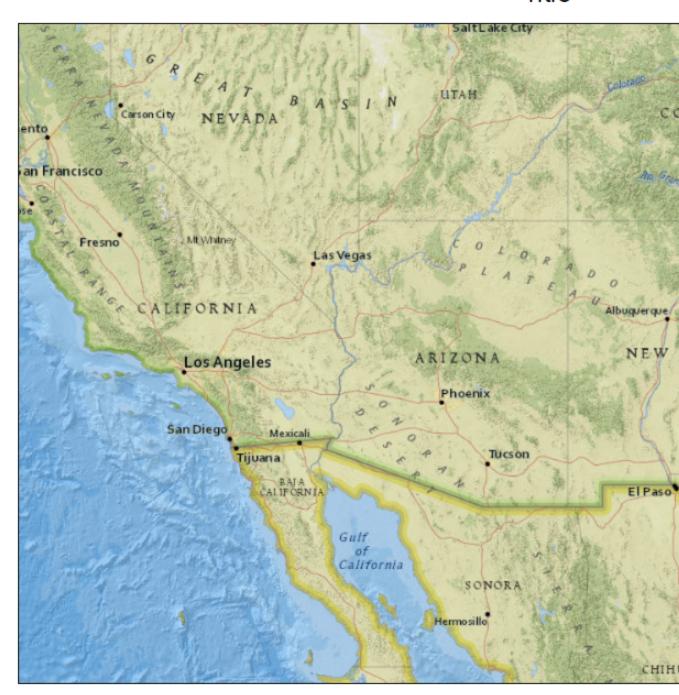

May 7, 2014

6. From the *File* menu of the web browser, select **Save As** and indicate where (and with what name the map document should be saved.

# **Switch Basemap**

A basemap provides a background geographical context for the content displayed on a map. Within the map viewer, the basemap can be changed at any time by choosing a layer from the basemap gallery (e.g., topography, imagery, streets) or made invisible.

### Steps:

1. Within the Map, click the **Switch Basemap** button, located in the upper left corner of the map title bar.

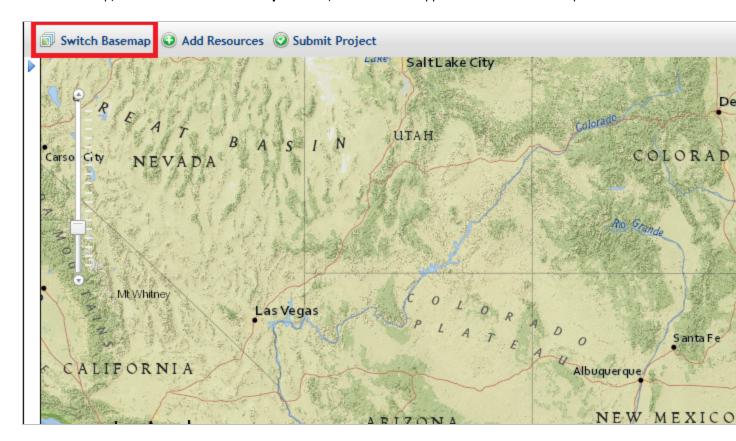

2. Within the Switch Basemap dialog, click the thumbnail of the basemap to be used in the map.

3. The basemap in the main map will change accordingly.

**NOTE**: The overview map retains the National Geographic basemap in order to ensure that there is always a geographic context, which may not be so evident using the other basemaps.

4. To turn off or make the base map invisible, uncheck the toggle box associated with the **Basemap** layer

within the Basemap accordion section of the Layers tab.

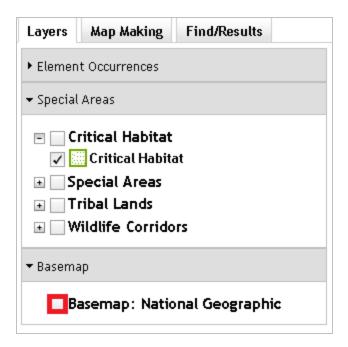

#### back to top

### Related Topics:

- Add Resources
- Test Map Service
- Map Services

# **My Projects**

The My Projects page reflects each of the projects a user has submitted along with basic information pertaining to the project, including **Title**, **Date Submitted**, **Project Description**, **Edit Status**, and **Project Status**.

# My Projects

| Title                                               | Date<br>Submitted     | Project Description                                         |
|-----------------------------------------------------|-----------------------|-------------------------------------------------------------|
| Make a Map                                          | 9/24/2014<br>10:00 AM | Selected features from Make a Map using<br>Creating Project |
| IBA intersection                                    | 8/6/2014 02:46<br>PM  | testing IBA dynamic analysis text and PT-                   |
| PT-10101 & IBA                                      | 8/6/2014 01:09<br>PM  | testing IBA, PT-10101 & annotations in pr<br>with IBA_Out   |
| Big Box - HGIS-212                                  | 8/5/2014 02:27<br>PM  | Testing HGIS-212 - repeat table header                      |
| Long title name to test 40 character limit and that | 7/28/2014             | Long title name to test 40 character limit a                |

#### **Related Topics:**

- Create Project
- Edit Project
- Email
- View Project

# **Create Project**

Create Project can be initiated on its own or after adding features to the map within the Make a Map section.

- use the Draw/Edit toolbar
- use features drawn via Make a Map

## Draw/Edit toolbar

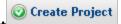

- 1. Within the Map, click Create Project
- 2. The *Draw/Edit* toolbar opens.
- 3. Use the various tools available within the **Draw/Edit** toolbar to define the spatial parameters of the project area.
- 4. Continue to the Create Project dialog.

### Make a Map

- 1. Within the Map, click Create Project
- 2. A prompt will ask if you would like to copy some or all of the shapes to create the project boundary. Click **Yes** to use the shapes previously drawn or **No** to utilize the **Draw/Edit toolbar**.

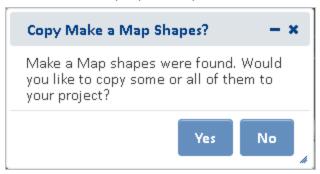

3. The *Details* dialog of the Make a Map feature(s) are displayed. To remove a feature from the selection, from the *Tasks* menu, select **Remove from Include List**. Once removed, the option to **Add to Include List** becomes available in the *Tasks* menu.

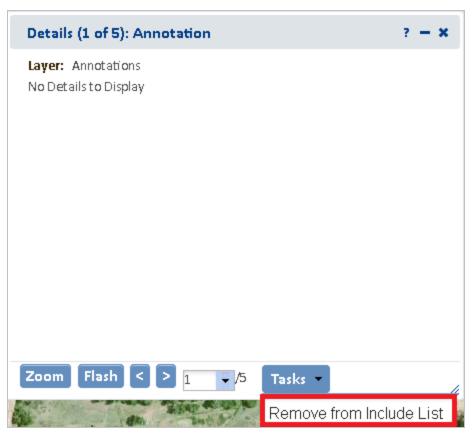

4. After completing the selection of which features to include, close the *Details* dialog using the upper right corner.

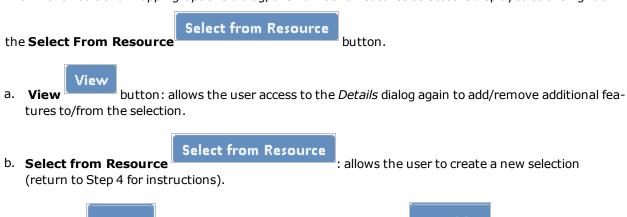

- C. Click **Next** to use the features as they exist or **Modify** to further modify the selected features.
- 6. In the  ${\it Draw/Edit}$  toolbar click  ${\it Accept}$  unless further edits are needed.
- 7. Continue to the *Create Project* dialog.

# Create Project

1. After clicking **Accept** in the *Draw/Edit* toolbar, the *Create Project* dialog opens.

| Project Title *                             |                              |                           |  |
|---------------------------------------------|------------------------------|---------------------------|--|
|                                             |                              |                           |  |
| User Project Number                         |                              |                           |  |
| An (optional) organizatic                   | n-specific project number fo | r user tracking purposes. |  |
|                                             |                              |                           |  |
| Project Type *<br>Select only one Project 1 | Voe per project              |                           |  |
| Agricultural Opera                          |                              |                           |  |
| □ Communication                             |                              |                           |  |
| Development Out                             | side Municipalities (Rur     | al Development)           |  |
| 🖪 Development With                          | nin Municipalities (Urbar    | n Growth)                 |  |
| 🖽 Energy Storage/P                          | roduction/Transfer           |                           |  |
| 🖽 Forest, Woodland                          | , Vegetation Manageme        | nt                        |  |
| 🖽 Habitat Conserva                          | tion and Restoration         |                           |  |
| 🖽 Hazardous Waste                           | Cleanup, site remediati      | on, and reclamation       |  |
| 🖪 Law Enforcement                           | Activities Associated w      | ith the Border            |  |
| ■ Military Activities                       |                              |                           |  |
| ■ Mining                                    |                              |                           |  |
|                                             |                              |                           |  |

- 2. Within the *Create Project* dialog, enter the following information to describe the project. **NOTE**: required fields are labeled with a red asterisk \*.
  - **Project Title\*** title which will help to distinguish it from other project submissions
  - Project Type\*
  - Project Description\* succinctly describe the proposed work within the project area (i.e. residential subdivision)
  - On Behalf Of

- Contact information this data will be auto-populated according to the information associated with the logged in user. Change as appropriate. The e-mail will be used to notify the logged in user once the review has been completed.
- File attachments such as photographs, survey documents, site plans, etc. can be uploaded and

attached to the project form. **Browse** to the desired file(s) and then click **Upload** 

. **NOTE**: Files must be less than 2 MB in size. Only files with the following extensions may be uplloaded: jpg, jpeg, gif, png, txt, docx, xlsx.

### Submit

5. Click Submit

Upload

- to submit the project for review.
- 6. A message will be displayed indicating that the project has been successfully submitted and that the results will be e-mailed to the address provided.

Thank you for submitting your project for review. A notification email will be sent once the automated review is complete. Depending on system this may take up to 10 minutes.

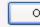

- 7. Navigate to the My Projects menu to view the **Submission Status** of each of your projects.
- 8. After the initial review of the project has been completed, an e-mail containing a link to the project report is sent. Click on the link within the e-mail to view the project report. Alternatively, access the project report via **My Projects**.

#### back to top

#### Related Topics:

- Draw/Edit toolbar
- Edit Project
- · Make a Map
- My Projects
- View Project

# **Edit Project**

Project edits are limited to projects with *Project Edit Status* of **Saved** (not **Final**). **NOTE**: Evaluators and Administrators of the system have additional privileges which allow them to edit Final projects.

There are two means for editing the Project - by editing the **details** associated with the project and by editing the project's **spatial boundary**. Project edits trigger a new project review to be initiated. Each edition will be reflected within the *Project Details* page, available via **View Project**.

### Steps:

- 1. Navigate to the My Projects tab.
- 2. Within *My Projects*, click on the **Title** of the project to be edited.
- 3. Edit the **details** or **spatial boundary** of the project.

#### Details

- a. Within the *Project Details* page, click the **Edit** button at the top of the page.
- b. Edit the desired content. **NOTE**: *Project Type* is only editable by users with **Evaluator** or **Administrator** privileges.

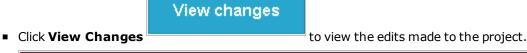

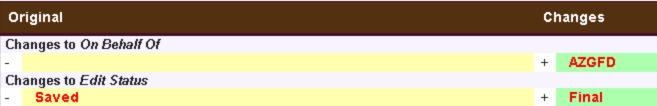

d. Click the **Save** button to save the edits.

#### back to top

### **Spatial Boundary**

- a. Within the *Project Details* page, click the **Map** button at the top of the page.
- b. Within the Map, click the Edit Project button in the toolbar. NOTE: To cancel the edit and return to the main Map, click the Cancel Edit Project button button in the toolbar.
- c. Use the various tools available within the **Draw/Edit toolbar** to edit the spatial boundary of the Project and click **Accept**.

d. A message will be displayed indicating that the updates have been made.

Your project has been updated. A notification email will be sent once the automated review is complete. Depending on system load, this may 10 minutes.

#### back to top

### Related Topics:

- Create Project
- My Projects
- View Project

### **Email**

Evaluators and Administrators of the system have additional privileges which enable them to Email the project Contact with relevant questions.

### Steps:

- 1. Using **List All Projects**, navigate to the desired project.
- 2. Click the **Email** tab to send an email to the **Contact** person for the project.
- 3. The email form will be autopopulated with the email address of the contact (*To*) as well as the title of the project in the *Subject* line. Within the body of the email, replace (insert message here) with the per-

tinent message.

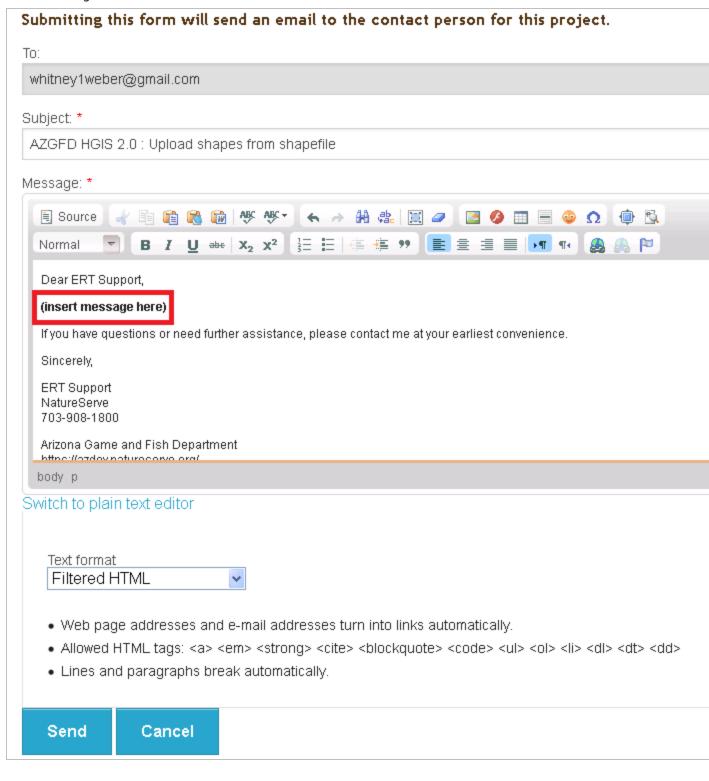

4. Click Send to send the email.

### Related Topics:

List All Projects

# **View Project**

From within the *Project Details* page, users can view the details of their project as well as open associated project report(s) and project boundary shapefile(s), upon completion of the project analysis.

- **Edit Project**: From the *Project Details* page the user can choose to edit (**Edit**) the project and/or project boundary (**Map**) of projects with *Project Edit Status* of **Saved** (not Final).
- **Email**: Evaluators and Administrators of the system have additional privileges which enable them to Email the project Contact with relevant questions.

### Steps:

- 1. Navigate to the My Projects tab.
- 2. Within the *My Projects* window, click the project **Title** to view the project details.

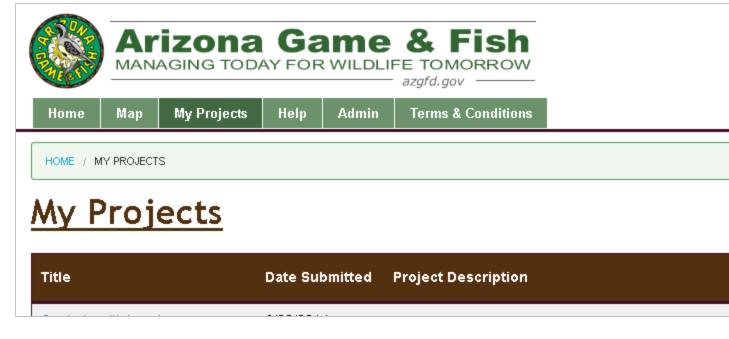

- 3. Within the *Project Details* page:
  - The Project Review Results section reflects the Review Status of the project. Once the Review Status indicates Report Generated, links to the Report File and Boundary Shapefile are provided. Click

the links to open/save the files.

# Project Details: Copied multiple Annotations

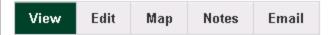

# **Project Review Results**

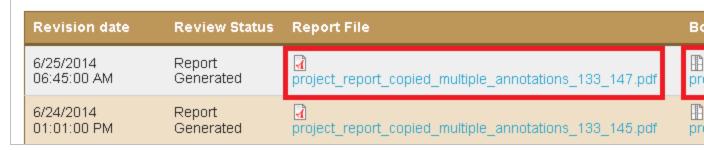

- Projects which have been edited will include a separate entry within the Project Review Results table,
   reflecting the results of each project submission.
- click the **Project Type** link(s) for a full description of the Project Type(s).

#### back to top

### Related Topics:

- Create Project
- Edit Project
- Email
- My Projects

# **About AZGFD**

The **Arizona Game and Fish Department**'s (AZGFD) mission is to conserve, enhance, and restore Arizona's diverse wildlife resources and habitats through aggressive protection and management programs, and to provide wildlife resources and safe watercraft and off-highway vehicle recreation for the enjoyment, appreciation, and use by present and future generations.

# **Index**

|                       | A |
|-----------------------|---|
| Account 7             |   |
| Add Resource 11       |   |
| Address 80            |   |
|                       | В |
| Bookmarks 83          |   |
| Build a Query 52      |   |
|                       |   |
|                       | С |
| Coordinates 83        |   |
| Create Project 23, 91 |   |
|                       | D |
| Details 47            |   |
| Draw/Edit 27,64       |   |
|                       | F |
| Feature Search 15, 41 |   |
| Filter 48             |   |
| Find 80               |   |
|                       |   |
|                       | I |
| Identify 15,45        |   |
| Insecure 21           |   |
|                       | L |
| Layers 14,46          |   |
| Log In 6              |   |
|                       | М |
| Make A Map 54         |   |
| Map 11,54             |   |
|                       |   |

| Map Navigation 77               |   |
|---------------------------------|---|
| Map Services 21                 |   |
| Measure 86                      |   |
| My Projects 91                  |   |
|                                 | P |
| password 8                      |   |
| Print 86                        |   |
| Projects 91                     |   |
|                                 | s |
| Scale 83                        |   |
| Spatial 83                      |   |
| Switch Basemap 89               |   |
|                                 | т |
| Test Map Service 16             |   |
| Tutorial 1                      |   |
|                                 | z |
| Zoom 83                         |   |
| Zoom to Coordinates or Scale 83 |   |
|                                 |   |